# HP Deskjet 2050 All-in-One series

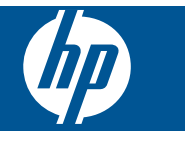

# **Saturs**

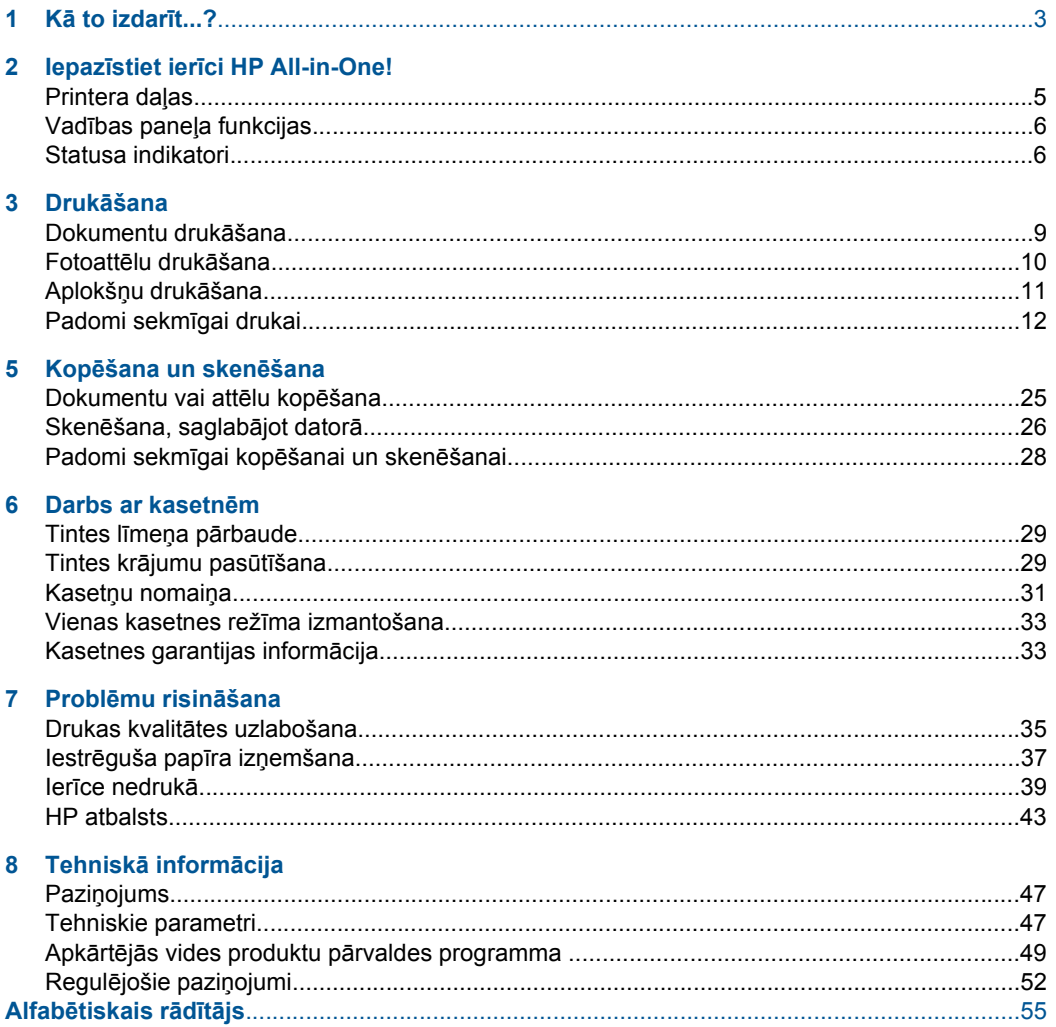

# <span id="page-4-0"></span>**1 Kā to izdarīt...?**

Iemācieties lietot ierīci HP All-in-One

- • ["Printera da](#page-6-0)ļas" 5. lpp.
- • ["Dokumentu vai att](#page-26-0)ēlu kopēšana" 25. lpp.
- "Materiā[lu ievietošana" 19. lpp.](#page-20-0)
- "Kasetņu nomaiņ[a" 31. lpp.](#page-32-0)
- "lestrēguša papīra izņ[emšana" 37. lpp.](#page-38-0)

1. nodaļa

# <span id="page-6-0"></span>**2 Iepazīstiet ierīci HP All-in-One!**

- Printera daļas
- Vadības paneļ[a funkcijas](#page-7-0)
- [Statusa indikatori](#page-7-0)

# **Printera daļas**

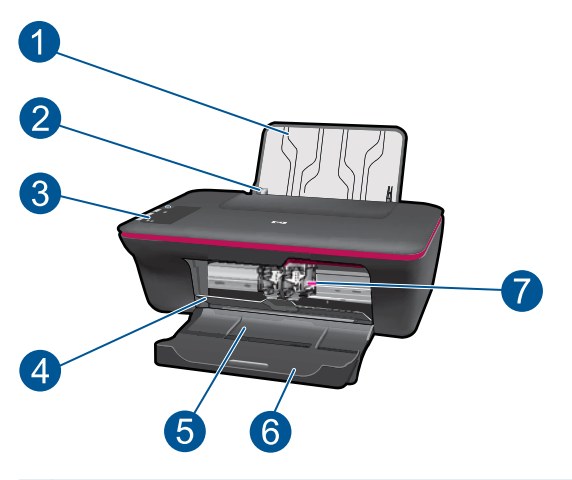

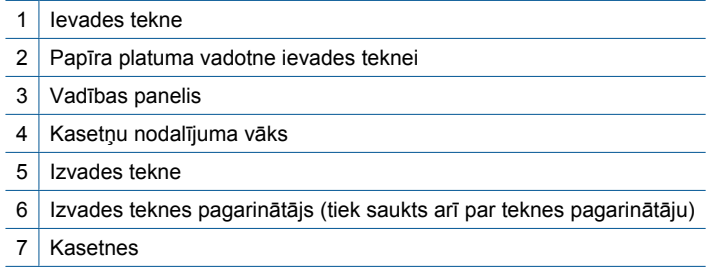

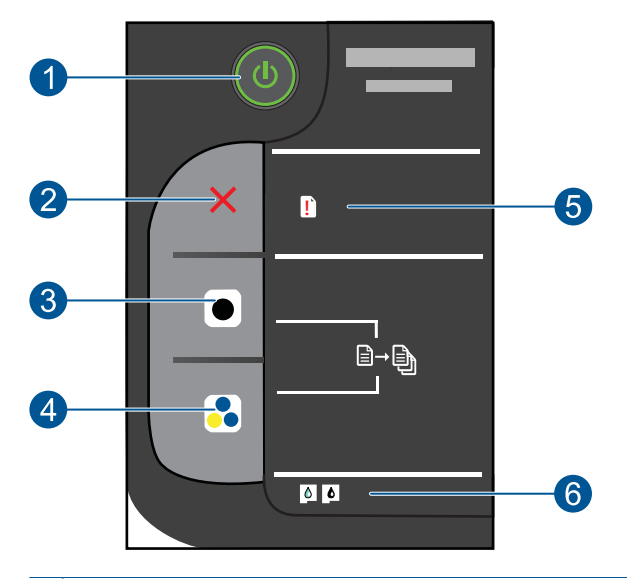

# <span id="page-7-0"></span>**Vadības paneļa funkcijas**

- 1 **Barošana**: ieslēdz vai izslēdz ierīci. Kad ierīce ir izslēgta, joprojām tiek izmantots neliels daudzums strāvas. Lai pilnībā pārtrauktu strāvas padevi, izslēdziet ierīci un atvienojiet strāvas kabeli.
- 2 **Atcelt**: pārtrauc pašreizējo operāciju.
- 3 **Sākt melnbaltu kopēšanu**: sāk melnbaltas kopēšanas darbu. Palieliniet kopiju skaitu (līdz 10), nospiežot pogu vairākas reizes. Darbojas kā atsākšanas poga pēc drukas problēmu atrisināšanas.
- 4 **Sākt krāsu kopēšanu**: sāk krāsu kopēšanas darbu. Palieliniet kopiju skaitu (līdz 10), nospiežot pogu vairākas reizes. Darbojas kā atsākšanas poga pēc drukas problēmu atrisināšanas.
- 5 **Attention light** (Brīdinājuma indikators): parāda, ka ir iestrēdzis papīrs, prinerī ir beidzies papīrs vai ir noticis notikums, kam nepieciešams pievērst uzmanību.
- 6 **Cartridge light** (Kasetnes indikators): parāda, ka beidzas tinte vai ir radusies problēma ar drukas kasetni.

# **Statusa indikatori**

Ja ierīce ir ieslēgta, ieslēgšanas pogas indikators deg. Ja ierīce apstrādā darbu, indikators mirgo. Citi mirgojoši indikatori norāda uz kļūdām, kuras iespējams novērst. Skatiet tabulu, lai uzzinātu par mirgojošajiem indikatoriem un veicamajām darbībām.

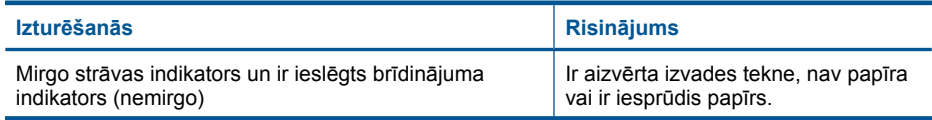

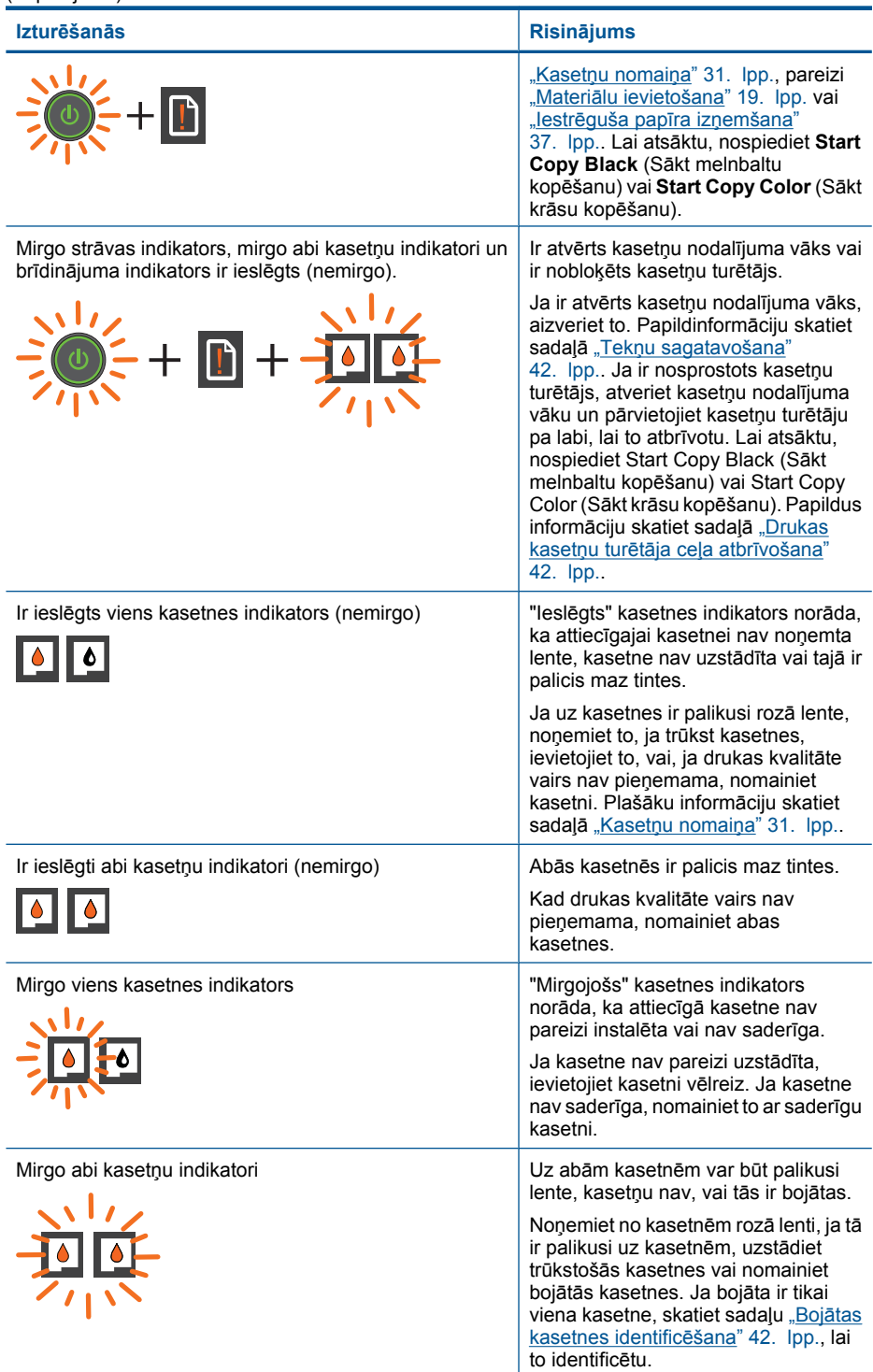

(turpinājums)

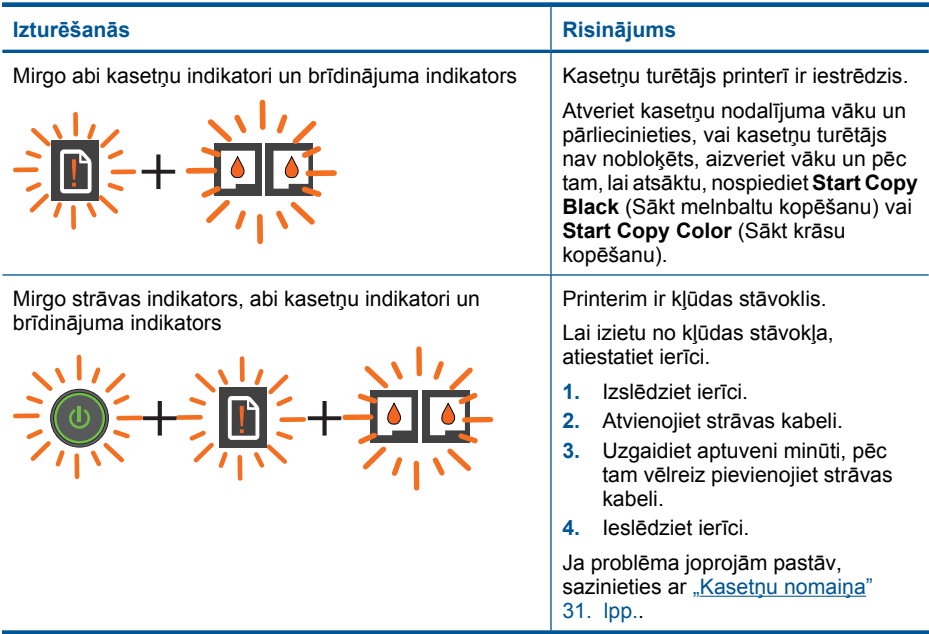

# <span id="page-10-0"></span>**3 Drukāšana**

Lai turpinātu, izvēlieties drukas darbu.

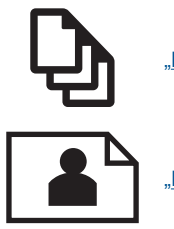

"Dokumentu drukāšana" 9. lpp.

"Fotoattēlu drukā[šana" 10. lpp.](#page-11-0)

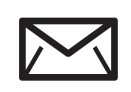

Aplokšņu drukā[šana" 11. lpp.](#page-12-0)

# **Dokumentu drukāšana**

## **Lai drukātu no programmatūras lietojumprogrammas**

- **1.** Pārliecinieties, vai izvades tekne ir atvērta.
- **2.** Pārliecinieties, vai ievades teknē ir ievietots papīrs.

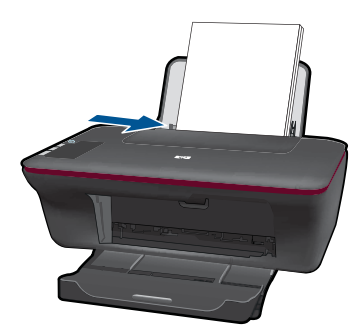

- **3.** Programmatūras lietojumprogrammā noklikšķiniet uz pogas **Print** (Drukāt).
- **4.** Pārliecinieties, vai ierīce ir izvēlētais printeris.
- **5.** Noklikšķiniet uz pogas, kas atver dialoglodziņu **Properties** (Rekvizīti). Atkarībā no lietojumprogrammas šī taustiņa nosaukums var būt **Properties** (Rekvizīti), **Options** (Opcijas), **Printer Setup** (Printera iestatījumi), **Printer** (Printeris) vai **Preferences**.
- <span id="page-11-0"></span>**6.** Izvēlieties atbilstošās opcijas.
	- Cilnē **Layout** (Izkārtojums) izvēlieties orientāciju **Portrait** (Portrets) vai **Landscape** (Ainava).
	- Cilnē **Paper/Quality** (Papīrs/kvalitāte), nolaižamajā sarakstā **Media** (Materiāls) izvēlieties atbilstošo papīra veidu un drukas kvalitāti.
	- Noklikšķiniet uz **Advanced** (Papildiespējas), lai sarakstā **Paper/Output** (Papīrs/ izvade) izvēlētos atbilstošo papīra izmēru.
- **7.** Noklikšķiniet uz **OK**, lai izvēlētos dialoglodziņu **Properties** (Rekvizīti) dialoglodziņu.
- **8.** Noklikšķiniet **Print** (Drukāt) vai **OK**, lai sāktu izdrukāšanu.
- **Piezīme.** Dokumentu var drukāt ne tikai uz vienas papīra puses, bet arī uz abām papīra pusēm. Noklikšķiniet cilnē **Paper/Quality** (Papīrs/kvalitāte) vai cilnē **Layout** (Izkārtojums) uz pogas **Advanced** (Papildiespējas). Nolaižamajā sarakstā **Pages to Print** (Drukājamās lapas) izvēlieties **Print Odd Pages Only** (Drukāt tikai nepāra lapas). Noklikšķiniet uz **OK** (Labi), lai drukātu. Kad ir izdrukātas dokumenta lapas ar nepāra numuriem, izņemiet dokumentu no izvades teknes. Atkārtoti ievietojiet papīru ievades teknē ar neapdrukāto pusi uz augšu. Atgriezieties nolaižamajā sarakstā **Pages to Print** (Drukājamās lapas) un pēc tam izvēlieties **Print Even Pages Only** (Drukāt tikai pāra lapas). Noklikšķiniet uz **OK** (Labi), lai drukātu.

# **Fotoattēlu drukāšana**

## **Lai fotoattēlus drukātu uz fotopapīra**

- **1.** Pārliecinieties, vai izvades tekne ir atvērta.
- **2.** Izņemiet visu papīru no ievades teknes un pēc tam ievietojiet fotopapīru ar apdrukājamo pusi uz augšu.

**Piezīme.** Ja fotopapīram ir perforēta mala, ievietojiet fotopapīru tā, lai malas ir virspusē.

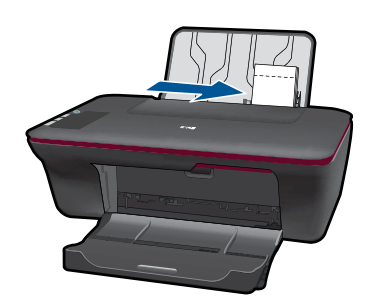

- **3.** Lietojumprogrammas izvēlnē **File** (Fails) noklikšķiniet uz **Print** (Drukāt).
- **4.** Pārliecinieties, vai ierīce ir izvēlētais printeris.
- **5.** Noklikšķiniet uz pogas, kas atver dialoglodziņu **Properties** (Rekvizīti). Atkarībā no lietojumprogrammas šī taustiņa nosaukums var būt **Properties** (Rekvizīti), **Options** (Opcijas), **Printer Setup** (Printera iestatījumi), **Printer** (Printeris) vai **Preferences**.
- **6.** Noklikšķiniet uz cilnes **Paper/Quality** (Papīrs/kvalitāte).
- <span id="page-12-0"></span>**7.** Izvēlieties atbilstošās opcijas.
	- Cilnē **Layout** (Izkārtojums) izvēlieties orientāciju **Portrait** (Portrets) vai **Landscape** (Ainava).
	- Cilnē **Paper/Quality** (Papīrs/kvalitāte), nolaižamajā sarakstā **Media** (Materiāls) izvēlieties atbilstošo papīra veidu un drukas kvalitāti.
	- Noklikšķiniet uz **Advanced** (Papildiespējas), lai sarakstā **Paper/Output** (Papīrs/ izvade) izvēlētos atbilstošo papīra izmēru.
	- **Piezīme.** Lai iegūtu maksimālo izšķirtspēju, atveriet cilni **Papīrs/kvalitāte** un nolaižamajā sarakstā **Media** (Materiāls) izvēlieties **Photo Paper, Best Quality** (Fotopapīrs, augstākā kvalitāte). Pārliecinieties, vai ir izvēlēta krāsu druka. Tad atveriet cilni **Advanced** (Papildiespējas) un nolaižamajā sarakstā **Print in Max DPI** (Drukāt maksimālajā izšķirtspējā) izvēlieties **Yes** (Jā). Plašāku informāciju skatiet sadaļā "Drukā[šana maksim](#page-15-0)ālā izšķirtspējas režīmā" 14. lpp.
- **8.** Noklikšķiniet uz **OK** (Labi), lai atgrieztos dialoglodziņā **Properties** (Rekvizīti).
- **9.** Noklikšķiniet uz **OK** un pēc tam dialoglodziņā **Print** (Drukāšana) noklikšķiniet uz **OK** vai **Print** (Drukāt).
- **Piezīme.** Neatstājiet neizmantotu fotopapīru ievades teknē. Papīrs var sākt liekties, kas var samazināt izdrukas kvalitāti. Fotopapīram pirms drukāšanas ir jābūt gludam.

# **Aplokšņu drukāšana**

Ierīces HP All-in-One ievades teknē var ievietot vienu vai vairākas aploksnes. Neizmantojiet spīdīgas aploksnes, aploksnes ar iespiedumiem un aploksnes ar skavām vai izgriezumiem.

**Piezīme.** Detalizētu informāciju par to, kā formatēt tekstu drukāšanai uz aploksnes, skatiet tekstapstrādes programmatūras palīdzības failos. Lai sasniegtu labāku rezultātu, apsveriet iespēju izmantot uzlīmi atpakaļadreses norādīšanai.

#### **Lai apdrukātu aploksnes**

- **1.** Pārliecinieties, vai izvades tekne ir atvērta.
- **2.** Papīra vadotni virziet līdz galam pa kreisi.
- **3.** Novietojiet aploksnes teknes labajā pusē. Tai pusei, uz kuras jādrukā, jābūt vērstai uz augšu. Atlokam jābūt kreisajā pusē.
- **4.** Stumiet aploksnes printerī, līdz tās apstājas.
- **5.** Papīra vadotni stingri paspiediet pret aplokšņu malu.

<span id="page-13-0"></span>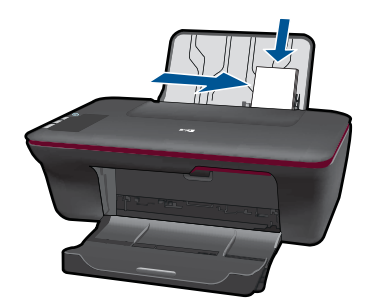

- **6.** Noklikšķiniet uz pogas, kas atver dialoglodziņu **Properties** (Rekvizīti). Atkarībā no lietojumprogrammas šī taustiņa nosaukums var būt **Properties** (Rekvizīti), **Options** (Opcijas), **Printer Setup** (Printera iestatījumi), **Printer** (Printeris) vai **Preferences**.
- **7.** Izvēlieties atbilstošās opcijas.
	- Cilnē **Paper/Quality** (Papīrs/kvalitāte) izvēlieties tipu **Plain paper** (Parasts papīrs).
	- Noklikšķiniet uz pogas **Advanced** (Papildiespējas) un nolaižamajā izvēlnē **Paper Size** (Papīra izmērs) izvēlieties atbilstošo aploksnes izmēru.
- **8.** Noklikšķiniet uz **OK** un pēc tam dialoglodziņā **Print** (Drukāšana) noklikšķiniet uz **OK** vai **Print** (Drukāt).

# **Padomi sekmīgai drukai**

Lai druka notiktu sekmīgi, HP kasetnēm jāfukncionē pareizi ar pietiekamu tintes daudzumu, papīram jābūt pareizi ievietotam un ierīcē jābūt atbilstošiem iestatījumiem.

## **Padomi par kasetnēm**

- Lietojiet autentiskas HP tintes kasetnes.
- Pareizi uzstādiet melnās krāsas un trīs krāsu kasetnes. Plašāku informāciju skatiet sadaļā "Kasetņu nomaiņ[a" 31. lpp..](#page-32-0)
- Pārbaudiet tintes līmeni kasetnēs, lai pārliecinātos, vai tajās ir pietiekami daudz tintes. Plašāku informāciju skatiet sadaļā "Tintes līmeņa pā[rbaude" 29. lpp..](#page-30-0)
- Plašāku informāciju skatiet sadaļā "Drukas kvalitā[tes uzlabošana" 35. lpp.](#page-36-0).

## **Padomi papīra ievietošanai**

- Ievietojiet papīra kaudzīti (nevis tikai vienu lapu). Lai izvairītos no papīra iesprūšanas, visam papīram kaudzītē jābūt viena izmēra un veida.
- Ievietojiet papīru ar apdrukājamo pusi uz augšu.
- Nepieciešams nodrošināt, lai padevē papīrs būtu horizontālā stāvoklī un tā malas nebūtu uzlocījušās vai ieplēstas.
- Noregulējiet papīra platuma vadotni padevē, lai tā cieši piegultu visam papīram. Pārliecinieties, vai papīra platuma vadotne nav salocījusi papīru padevē.
- Plašāku informāciju skatiet sadaļā "Materiā[lu ievietošana" 19. lpp.](#page-20-0).

### **Padomi par printera iestatījumiem**

- Printera draivera cilnē **Paper/Quality** (Papīrs/kvalitāte), nolaižamajā izvēlnē **Media** (Materiāls) izvēlieties atbilstošo papīra veidu un kvalitāti.
- Noklikšķiniet uz pogas **Advanced** (Papildiespējas) un nolaižamajā izvēlnē **Paper/ Output** (Papīrs/kvalitāte) izvēlieties atbilstošo iestatījumu **Paper Size** (Papīra izmērs).
- Noklikšķiniet uz darbvirsmas ikonas HP All-in-One, lai atvērtu programmatūru Printera programmatūra.

**Piezīme.** Tāpat programmatūrai Printera programmatūra var piekļūt, noklikšķinot uz **Sākums > Programmas > HP > HP Deskjet 2050 J510 > HP Deskjet 2050 J510**

### **Piezīmes**

- Oriģinālās HP tintes kasetnes ir izgatavotas un pārbaudītas darbā ar HP printeriem un papīru, lai ļautu jums viegli sasniegt nemainīgi augstus rezultātus.
	- **Piezīme.** HP nevar garantēt kvalitāti vai uzticamību, ja tiek izmantoti izejmateriāli, kuru ražotājs nav HP. Ierīces apkalpošana vai remonts, kam cēlonis ir izejmateriālu, kuru ražotājs nav HP, lietošana, netiek segta saskaņā ar garantiju.

Ja esat pārliecināts, ka iegādājāties oriģinālas HP tintes kasetnes, apmeklējiet:

[www.hp.com/go/anticounterfeit](http://www.hp.com/go/anticounterfeit)

- Tintes līmeņa brīdinājumi un indikatori ir paredzēti tikai plānošanas nolūkam.
	- **Piezīme.** Kad saņemat brīdinājuma ziņojumu par zemu tintes līmeni, pārliecinieties, vai ir pieejama nomaiņas kasetne, lai izvairītos no iespējamās drukāšanas aiztures. Kasetnes nav jānomaina, kamēr drukas kvalitāte ir pieņemama.
- Printera draiverī iestatītie programmatūras iestatījumi tiek lietoti tikai drukai, tie netiek lietoti kopēšanai vai skenēšanai.
- <span id="page-15-0"></span>• Dokumentu var drukāt ne tikai uz vienas papīra puses, bet arī uz abām papīra pusēm.
	- **Piezīme.** Cilnē **Paper/Quality** (Papīrs/kvalitāte) vai cilnē **Layout** (Izkārtojums) noklikšķiniet uz pogas **Advanced** (Papildiespējas). Nolaižamajā sarakstā **Pages to Print** (Drukājamās lapas) izvēlieties **Print Odd Pages Only** (Drukāt tikai nepāra lapas). Noklikšķiniet uz **OK** (Labi), lai drukātu. Kad ir izdrukātas dokumenta lapas ar nepāra numuriem, izņemiet dokumentu no izvades teknes. Atkārtoti ievietojiet papīru ievades teknē ar neapdrukāto pusi uz augšu. Atgriezieties nolaižamajā sarakstā **Pages to Print** (Drukājamās lapas) un pēc tam izvēlieties **Print Even Pages Only** (Drukāt tikai pāra lapas). Noklikšķiniet uz **OK** (Labi), lai drukātu.
- Drukāšana, izmantojot tikai melno tinti

**Piezīme.** Ja vēlaties drukāt melnbaltu dokumentu, izmantojot tikai melno tinti, noklikšķiniet uz pogas **Advanced** (Papildiespējas). Nolaižamajā sarakstā **Print in Grayscale** (Drukāt pelēktoņos) izvēlieties **Black Ink Only** (Tikai melnā tinte) un pēc tam noklikšķiniet uz **Labi**. Ja cilnēs **Paper/Quality** (Papīrs/kvalitāte) vai **Layout** (Izkārtojums) ir redzama opcija **Black and White** (Melnbalts), izvēlieties to.

Noklikšķ[iniet šeit, lai ieg](http://h20180.www2.hp.com/apps/Nav?h_pagetype=s-924&h_client=s-h-e004-01&h_keyword=lp70000-win-2050&h_lang=en)ūtu papildinformāciju tiešsaistē.

# **Drukāšana maksimālā izšķirtspējas režīmā**

Izvēlieties maksimālās izšķirtspējas režīmu, lai drukātu uz fotopapīra augstas kvalitātes, asus attēlus.

Skatiet tehniskos raksturojumus maksimālās izšķirtspējas režīma drukai.

Drukāšanai maksimālā izšķirtspējā nepieciešams vairāk laika un vietas diskā nekā drukāšanai, izmantojot citus iestatījumus.

## **Lai drukātu maksimālās izšķirtspējas režīmā**

- **1.** Pārliecinieties, vai ievades teknē ir ievietots fotopapīrs.
- **2.** Lietojumprogrammas izvēlnē **File** (Fails) noklikšķiniet uz **Print** (Drukāt).
- **3.** Pārliecinieties, vai ierīce ir izvēlētais printeris.
- **4.** Noklikšķiniet uz pogas, kas atver dialoglodziņu **Properties** (Rekvizīti). Atkarībā no lietojumprogrammas šī taustiņa nosaukums var būt **Properties** (Rekvizīti), **Options** (Opcijas), **Printer Setup** (Printera iestatījumi), **Printer** (Printeris) vai **Preferences**.
- **5.** Noklikšķiniet uz cilnes **Paper/Quality** (Papīrs/kvalitāte).
- **6.** Nolaižamajā sarakstā **Media** (Materiāls) noklikšķiniet uz **Photo Paper, Best Quality** (Fotopapīrs, augstākā kvalitāte).
	- **Piezīme.** Lai iespējotu drukāšanu maksimālajā izšķirtspējā, cilnes **Paper/ Quality** (Papīrs/kvalitāte) nolaižamajā sarakstā **Media** (Materiāls) jāizvēlas **Photo Paper, Best Quality** (Fotopapīrs, augstākā kvalitāte).
- **7.** Noklikšķiniet uz pogas **Advanced** (Papildiespējas).
- **8.** Laukumā **Printer Features** (Printera funkcijas), nolaižamajā sarakstā **Print in Max DPI** (Drukāt maksimālajā izšķirtspējā) izvēlieties **Yes** (Jā).
- **9.** Nolaižamajā sarakstā **Paper/Output** (Papīrs/izvade) izvēlieties **Paper size** (Papīra izmērs).
- **10.** Noklikšķiniet uz **OK** (Labi), lai aizvērtu papildiespēju logu.
- **11.** Cilnē **Layout** (Izkārtojums) apstipriniet **Orientation** (Orientācija) un pēc tam noklikšķiniet uz **Labi**, lai drukātu.

3. nodaļa

# <span id="page-18-0"></span>**4 Pamatinformācija par papīru**

Ierīcē HP All-in-One var ievietot dažāda veida un formāta papīru, tostarp Letter vai A4 formāta papīru, fotopapīru, caurspīdīgās plēves un aploksnes.

Šajā sadaļā ir iekļautas šādas tēmas:

"Materiā[lu ievietošana" 19. lpp.](#page-20-0)

# **Ieteicamais papīrs drukāšanai**

Ja vēlaties nodrošināt augstāko drukas kvalitāti, HP iesaka izmantot HP papīru, kas ir īpaši izstrādāts konkrētajam drukāšanas projektam.

Atkarībā no jūsu valsts vai reģiona, daži no šiem papīra veidiem var nebūt pieejami.

# **ColorLok**

HP iesaka ikdienā dokumentu drukāšanai un kopēšanai izmantot parastu papīru ar ColorLok logotipu. Papīram, kuram ir ColorLok logotips, ir veikta neatkarīga testēšana un tas atbilst augstiem drošuma un drukas kvalitātes standartiem. Uz tā drukātajiem dokumentiem ir dzīvas, spilgtas krāsas, izteiktāka melnā krāsa un tas žūst ātrāk nekā standarta papīrs. Meklējiet papīru ar ColorLok logotipu, kurš ir pieejams dažādā svarā un formātos no lielākajiem papīra ražotājiem.

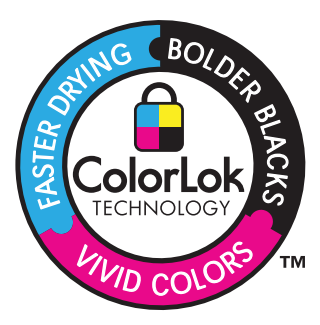

# **Fotopapīrs HP Advanced**

Šim biezais fotopapīrs nožūst tūlīt pēc drukāšanas - tādējādi fotoattēlus var viegli apstrādāt, un neveidojas traipi. Papīrs ir ūdensizturīgs un noturīgs pret traipiem, pirkstu nospiedumiem un mitrumu. Izdrukas pēc kvalitātes var salīdzināt ar darbnīcā apstrādātiem fotoattēliem. Tas ir pieejams vairākos formātos, tostarp A4, 8,5 x 11 collu, 10 x 15 cm (ar noplēšamām malām vai bez tām), kā arī 13 x 18 cm, un ar divu veidu pārklājumu - glancēts vai viegli glancēts (satinēts, matēts). Lai dokumenti ilgāk glabātos, tas nesatur skābes.

# **HP Everyday Photo Paper (HP parastais fotopapīrs)**

Drukājiet krāsainas, ikdienišķas fotogrāfijas, saglabājot zemas izmaksas; izmantojiet papīru, kas veidots gadījuma rakstura fotoattēlu drukāšanai. Šis fotopapīrs, ko var iegādāties par pieejamu cenu, ātri izžūst un tādējādi ar to ir viegli strādāt. Izmantojot šo papīru, jūs ar jebkuru strūklprinteri iegūsiet skaidras, dzīvas fotogrāfijas. Tas ir pieejams ar pusglancētu pārklājumu dažādos formātos, tostarp A4, 8,5 x 11 collu un 10 x 15 cm (ar vai bez noplēšamām malām). Lai fotogrāfijas ilgāk glabātos, tas nesatur skābes.

## **HP Brochure Paper vai HP Superior Inkjet Paper**

Šo veidu papīrs ir glancēts vai matēts no abām pusēm, un ir lietojams divpusējai drukai. Tā ir ideāla izvēle gandrīz fotogrāfiskām reprodukcijām un biznesa klases attēliem, kurus var izmantot atskaišu vāciņiem, īpašām prezentācijām, brošūrām, izsūtāmiem materiāliem un kalendāriem.

## **HP Premium Presentation Paper vai HP Professional Paper**

Šo divu veidu papīrs ir biezs, abās pusēs matēts papīrs, kas ir lieliski piemērots prezentācijām, piedāvājumiem, ziņojumiem un biļeteniem. Papīrs ir biezs, un tas rada profesionālu iespaidu.

## **HP Bright White Inkjet papīrs**

HP Bright White Inkjet papīrs nodrošina augstu krāsu kontrastu un skaidri salasāmu, asu tekstu. Tas ir pietiekami gaismas necaurlaidīgs, lai to apdrukātu no abām pusēm un tam nevarētu redzēt cauri, kas padara to par ideālu materiālu informatīvu izdevumu, atskaišu un reklāmlapu drukāšanai. Tas ir veidots, izmantojot ColorLok tehnoloģiju, pateicoties kurai, rodas mazāk smērējumu, melnā krāsa ir izteiktāka, un krāsas ir spilgtākas.

## **HP Printing Paper**

Papīrs HP Printing Paper ir augstas kvalitātes daudzfunkcionāls papīrs. Tas ļauj veidot dokumentus, kas izskatās iespaidīgāk nekā dokumenti, kas drukāti uz standarta daudzfunkcionālā vai kopēšanai paredzētā papīra. Tas ir veidots, izmantojot ColorLok tehnoloģiju, pateicoties kurai, rodas mazāk smērējumu, melnā krāsa ir izteiktāka, un krāsas ir spilgtākas. Lai dokumenti ilgāk glabātos, tas nesatur skābes.

## **HP Office Paper**

Papīrs HP Office Paper ir augstas kvalitātes daudzfunkcionāls papīrs. Tas ir piemērots kopijām, melnrakstiem, dienesta vēstulēm un citiem ikdienā drukājamiem dokumentiem. Tas ir veidots, izmantojot ColorLok tehnoloģiju, pateicoties kurai, rodas mazāk smērējumu, melnā krāsa ir izteiktāka, un krāsas ir spilgtākas. Lai dokumenti ilgāk glabātos, tas nesatur skābes.

## **HP uzgludināmie materiāli**

HP uzgludināmie materiāli (krāsainam audumam vai gaišam un baltam audumam) ir ideāls risinājums, ja T kreklu izveidē izmantojat ciparfotoattēlus.

## **HP Premium Inkjet Transparency Film**

Caurspīdīgās plēves HP Premium Inkjet Transparency Film padarīs jūsu krāsu prezentācijas spilgtas un pat vēl iespaidīgākas. Šo plēvi ir viegli izmantot un apstrādāt, un tā ātri izžūst, neveidojot traipus.

## **HP fotomateriālu komplekts**

HP fotomateriālu komplektos ir parocīgi iepakotas oriģinālās HP kasetnes un fotopapīrs HP Advanced Photo Paper, ietaupot jūsu laiku, ko jūs patērētu, meklējot piemērotākos materiālus profesionālu fotogrāfiju drukāšanai ar ierīci HP All-in-One, par pieejamu cenu. <span id="page-20-0"></span>Oriģinālā HP tinte un fotopapīrs HP Advanced Photo Paper ir izstrādāti lietošanai komplektā, lai jūsu fotogrāfijas būtu noturīgas un spilgtas, neatkarīgi no izdruku daudzuma. Lieliski piemērots atvaļinājuma laikā uzņemto fotoattēlu komplekta vai vairāku viena fotoattēla eksemplāru izdrukāšanai, lai dalītos ar citiem.

**Piezīme.** Pašreiz dažas HP tīmekļa vietnes sadaļas ir pieejamas tikai angļu valodā.

Lai pasūtītu HP papīru un citus piederumus, dodieties uz [www.hp.com/buy/supplies.](http://www.hp.com/buy/supplies) Ja tiek parādīts atbilstošs uzaicinājums, izvēlieties savu valsti/reģionu, izpildiet norādījumus, lai izvēlētos vajadzīgo produktu, un pēc tam lapā noklikšķiniet uz kādas no iepirkšanās saitēm.

# **Materiālu ievietošana**

▲ Lai turpinātu, izvēlieties papīra formātu.

## **Pilnizmēra papīra ielāde**

**a**. Paceliet ievades tekni

Paceliet ievades tekni.

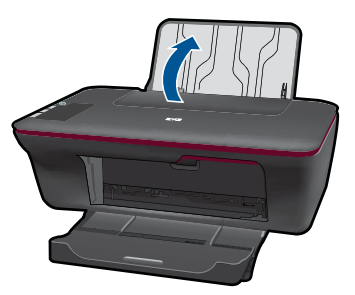

**b**. Nolaidiet izvades tekni

Nolaidiet izvades tekni un izvelciet teknes pagarinātāju.

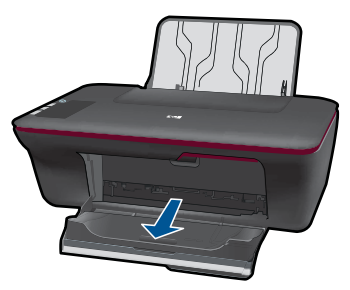

**c**. Pabīdiet papīra platuma vadotni pa kreisi Pabīdiet papīra platuma vadotni pa kreisi.

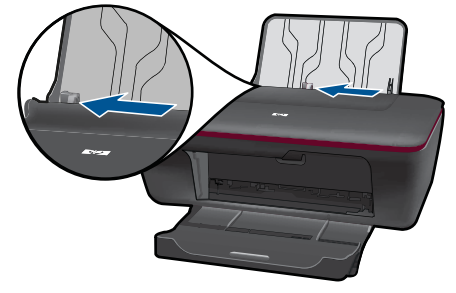

**d**. Ievietojiet papīru.

 Ievietojiet papīra kaudzīti ievades teknē ar šauro malu pa priekšu un apdrukājamo pusi uz augšu.

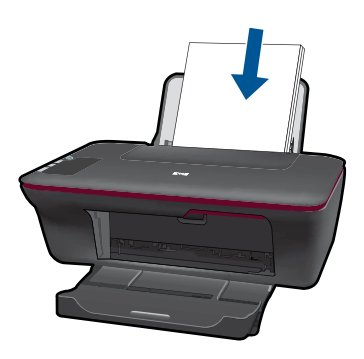

 Virziet papīra kaudzīti uz leju, kamēr tā apstājas. Virziet papīra platuma vadotni pa labi, līdz tā apstājas pie papīra malas.

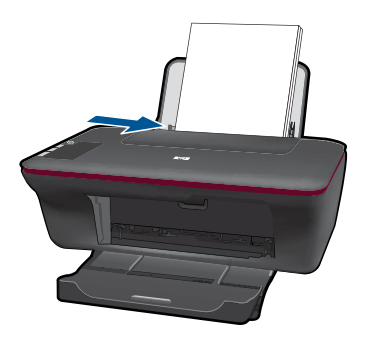

# **Maza izmēra papīra ievietošana**

**a**. Paceliet ievades tekni Paceliet ievades tekni.

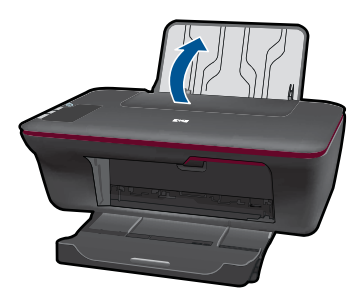

**b**. Nolaidiet izvades tekni Nolaidiet izvades tekni un izvelciet teknes pagarinātāju.

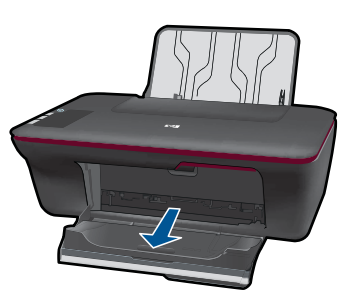

**c**. Pabīdiet papīra platuma vadotni pa kreisi. Pabīdiet papīra platuma vadotni pa kreisi.

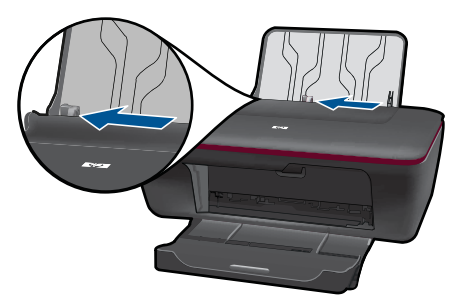

**d**. Ievietojiet papīru.

 Ievietojiet fotopapīra kaudzīti ar īso malu uz leju un apdrukājamo pusi uz augšu.

Virziet papīra kaudzīti uz priekšu, kamēr tā apstājas.

**Piezīme.** Ja fotopapīram ir perforēta mala, ievietojiet fotopapīru tā, lai malas ir virspusē.

Virziet papīra platuma vadotni pa labi, līdz tā apstājas pie papīra malas.

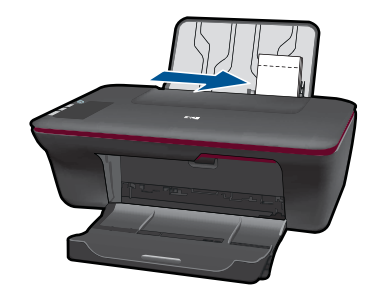

# **Aplokšņu ievietošana**

- **a**. Paceliet ievades tekni
	- Paceliet ievades tekni.

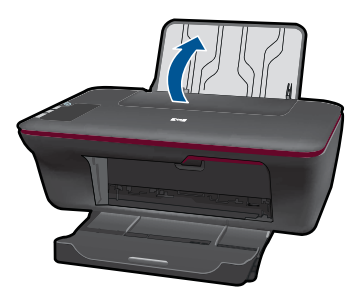

**b**. Nolaidiet izvades tekni

Nolaidiet izvades tekni un izvelciet teknes pagarinātāju.

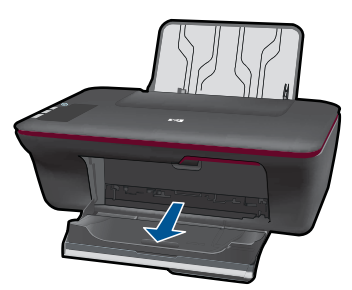

**c**. Pabīdiet papīra platuma vadotni pa kreisi. Pabīdiet papīra platuma vadotni pa kreisi.

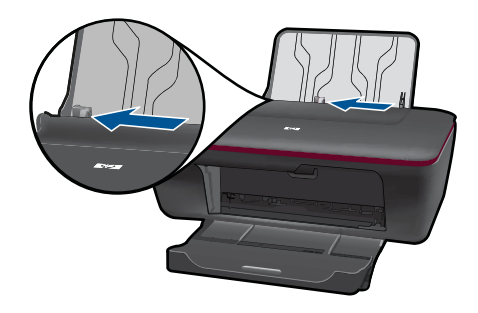

Izņemiet no galvenās ievades teknes visu papīru.

**d**. Aplokšņu ievietošana.

 Ievietojiet ievades teknes labajā malā vienu vai vairākas aploksnes Tai pusei, uz kuras jādrukā, jābūt vērstai uz augšu. Atlokam jābūt kreisajā pusē un vērstam uz leju.

Virziet aplokšņu kaudzīti uz leju, līdz tā apstājas.

 Virziet papīra platuma vadotni uz labo pusi, kamēr tā apstājas, atduroties pret aplokšņu kaudzīti.

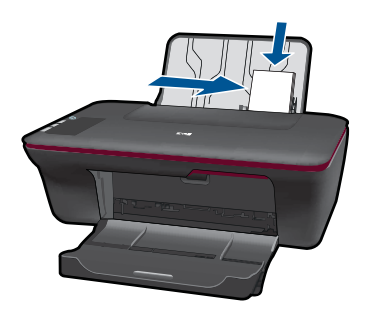

- Pamatinformācija par papīru
- 4. nodaļa

# <span id="page-26-0"></span>**5 Kopēšana un skenēšana**

- Dokumentu vai attēlu kopēšana
- Skenē[šana, saglab](#page-27-0)ājot datorā
- Padomi sekmīgai kopē[šanai un sken](#page-29-0)ēšanai

# **Dokumentu vai attēlu kopēšana**

- **Piezīme.** Visi dokumenti tiek kopēti parastas kvalitātes drukas režīmā. Kopēšanas laikā drukas kvalitātes režīmu nav iespējams mainīt.
- ▲ Veiciet vienu no šīm darbībām:

#### **Vienpusēja oriģināla divpusēja kopija**

**a**. Ievietojiet papīru.

Ievietojiet ievades teknē maza izmēra vai pilnizmēra fotopapīru.

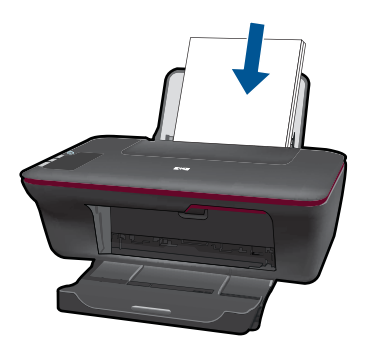

**b**. Ievietojiet oriģinālu. Paceliet ierīces vāku.

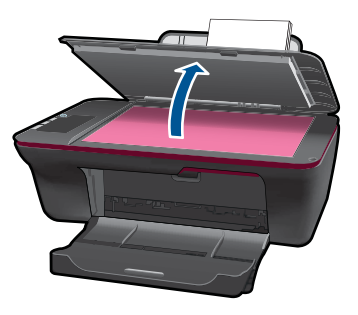

Ievietojiet oriģinālu ar apdrukājamo pusi uz leju stikla labajā priekšējā stūrī.

<span id="page-27-0"></span>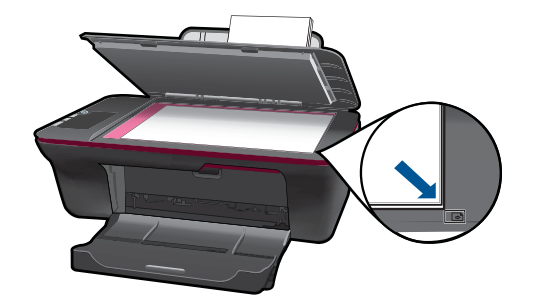

Aizveriet vāku.

**c**. Sāciet kopēšanu.

 Nospiediet **Sākt melnbaltu kopēšanu** vai **Sākt krāsu kopēšanu**. Palieliniet kopiju skaitu, nospiežot pogu vairākas reizes.

# **Skenēšana, saglabājot datorā**

**Piezīme.** Lai skenētu un saglabātu datorā, ierīcei HP All-in-One un datoram jābūt savstarpēji savienotiem un ieslēgtiem.

▲ Lai attēlu skenētu datorā:

## **Vienas lapas ieskenēšana**

**a**. Ievietojiet papīru.

Ievietojiet ievades teknē maza izmēra vai pilnizmēra fotopapīru.

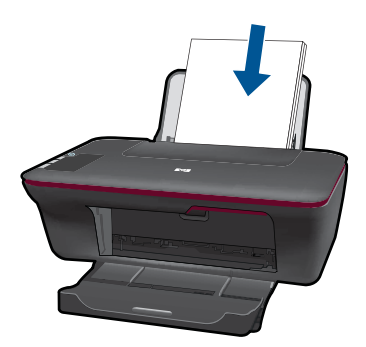

**b**. Ievietojiet oriģinālu. Paceliet ierīces vāku.

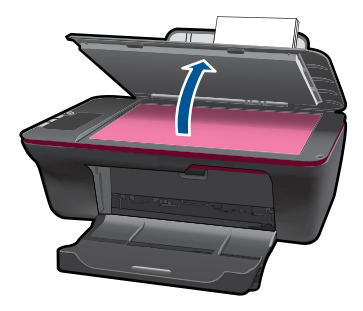

Ievietojiet oriģinālu ar apdrukājamo pusi uz leju stikla labajā priekšējā stūrī.

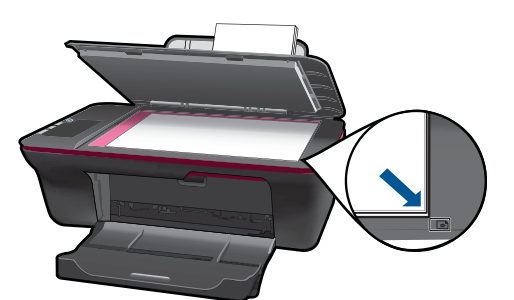

Aizveriet vāku.

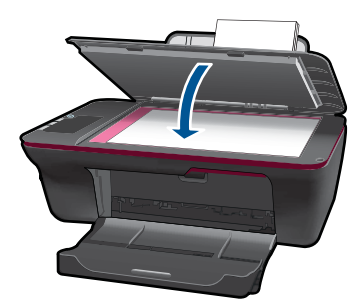

**c**. Sāciet skenēšanu.

 Sāciet darbu **Skenēt**, izmantojot programmatūru Printera programmatūra. Noklikšķiniet uz darbvirsmas ikonas HP All-in-One, lai atvērtu programmatūru Printera programmatūra.

**Piezīme.** Tāpat programmatūrai Printera programmatūra var piekļūt, noklikšķinot uz **Sākums > Programmas > HP > HP Deskjet 2050 J510 > HP Deskjet 2050 J510**

 Izvēlieties **Darbības ar skeneri**. Būs redzamas opcijas, kuras iespējams izvēlēties ekrānā.

# <span id="page-29-0"></span>**Padomi sekmīgai kopēšanai un skenēšanai**

• Ievietojiet oriģinālu ar apdrukāto pusi uz leju stikla labajā priekšējā stūrī.

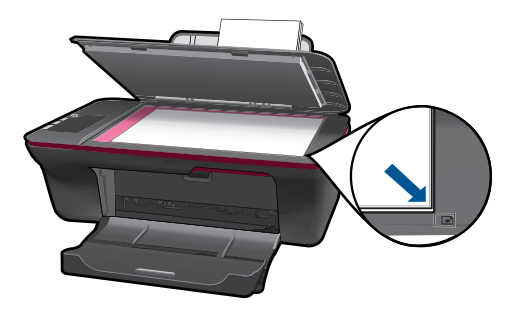

• Notīriet skenera stiklu un pārliecinieties, lai uz tā nebūtu nekādu svešķermeņu.

Noklikšķ[iniet šeit, lai ieg](http://h20180.www2.hp.com/apps/Nav?h_pagetype=s-924&h_client=s-h-e004-01&h_keyword=lp70003-win-2050&h_lang=en)ūtu papildinformāciju tiešsaistē.

# <span id="page-30-0"></span>**6 Darbs ar kasetnēm**

- Tintes līmeņa pārbaude
- Tintes krājumu pasūtīšana
- Kasetņ[u nomai](#page-32-0)ņa
- [Vienas kasetnes rež](#page-34-0)īma izmantošana
- [Kasetnes garantijas inform](#page-34-0)ācija

# **Tintes līmeņa pārbaude**

Jūs varat vienkārši pārbaudīt tintes krājumu līmeni, lai noteiktu, cik drīz būs jānomaina kasetne. Tintes krājumu līmenis parāda aptuveno kasetnēs atlikušās tintes daudzumu.

#### **Lai pārbaudītu tintes līmeni, izmantojot programmatūru Printera programmatūra**

- **1.** Noklikšķiniet uz darbvirsmas ikonas HP All-in-One, lai atvērtu programmatūru Printera programmatūra.
	- **Piezīme.** Tāpat programmatūrai Printera programmatūra var piekļūt, noklikšķinot uz **Sākums > Programmas > HP > HP Deskjet 2050 J510 > HP Deskjet 2050 J510**
- **2.** Programmatūrā Printera programmatūra noklikšķiet uz **Printer Actions** (Darbības ar printeri) un pēc tam noklikšķiniet uz **Maintenence Tasks** (Apkopes uzdevumi), lai piekļūtu lodziņam **Printer Toolbox** (Printera rīklodziņš).
- **3.** Noklikšķiniet uz cilnes **Estimated Ink Levels** (Aptuvenais tintes līmenis).
- **Piezīme.** Ja esat ievietojis atkārtoti uzpildītu vai pārstrādātu kasetni, vai arī kasetni, kas ir izmantota citā printerī, tintes līmeņa indikators var būt neprecīzs vai vispār netikt rādīts.

**Piezīme.** Tintes līmeņa brīdinājumi un indikatori ir paredzēti tikai plānošanas nolūkam. Kad saņemat brīdinājuma ziņojumu par zemu tintes līmeni, pārliecinieties, vai ir pieejama nomaiņas kasetne, lai izvairītos no iespējamās drukāšanas aiztures. Kasetnes nav jānomaina, kamēr drukas kvalitāte ir apmierinoša.

**Piezīme.** Kasetņu tinte drukāšanas procesā tiek izmantota dažādos veidos, tai skaitā arī inicializēšanā, kuras laikā ierīce un kasetnes tiek sagatavotas drukāšanai, un drukas galviņas apkalpošanā, pateicoties kurai drukas sprauslas tiek uzturētas tīras un tinte plūst vienmērīgi. Turklāt kasetnē pēc izlietošanas paliek tintes atlikums. Papildinformāciju skatiet vietnē [www.hp.com/go/inkusage](http://www.hp.com/go/inkusage).

# **Tintes krājumu pasūtīšana**

Pirms kasetņu pasūtīšanas, atrodiet pareizo kasetnes numuru.

#### **Kasetnes numura atrašana uz printera**

▲ Kasetnes numurs atrodas kasetņu nodalījuma vāka iekšpusē.

<span id="page-31-0"></span>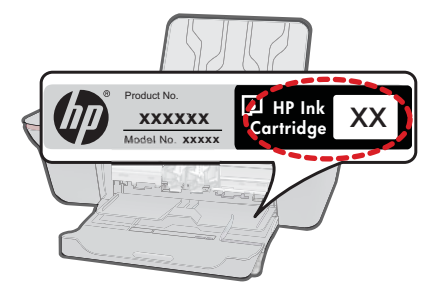

#### **Kasetnes numura atrašana programmatūrā Printera programmatūra**

- **1.** Noklikšķiniet uz darbvirsmas ikonas HP All-in-One, lai atvērtu programmatūru Printera programmatūra.
	- **Piezīme.** Tāpat programmatūrai Printera programmatūra var piekļūt, noklikšķinot uz **Sākums > Programmas > HP > HP Deskjet 2050 J510 > HP Deskjet 2050 J510**
- **2.** Programmatūrā Printera programmatūra noklikšķiniet uz **Shop For Supplies Online** (Iegādāties krājumus tiešsaistē). Izmantojot šo saiti, tiks automātiski parādīts pareizais kasetnes numurs.

Lai pasūtītu autentiskus piederumus ierīcei HP All-in-One, apmeklējiet [www.hp.com/buy/](http://www.hp.com/buy/supplies) [supplies](http://www.hp.com/buy/supplies). Ja tas tiek pieprasīts, izvēlieties savu valsti/reģionu, izpildiet norādījumus, lai izvēlētos vajadzīgo izstrādājumu, un pēc tam lapā noklikšķiniet uz kādas no iepirkšanās saitēm.

**Piezīme.** Kasetņu pasūtīšana internetā netiek atbalstīta visās valstīs/reģionos. Ja tā nav iespējama jūsu valstī vai reģionā, varat tomēr skatīt informāciju par izejmateriāliem un izdrukāt informatīvu sarakstu pirms iepirkšanās pie vietējā HP tālākpārdevēja.

### **Saistītās tēmas**

"Pareizo kasetņu izvēle" 30. lpp.

# **Pareizo kasetņu izvēle**

HP iesaka izmantot oriģinālās HP kasetnes. Oriģinālās HP drukas kasetnes, kas ļauj viegli iegūt nemainīgi lieliskus rezultātus, ir izstrādātas un pārbaudītas darbā ar HP printeriem.

#### **Saistītās tēmas**

"Tintes krājumu pasūtī[šana" 29. lpp.](#page-30-0)

# <span id="page-32-0"></span>**Kasetņu nomaiņa**

## **Lai nomainītu kasetnes**

- **1.** Pārbaudiet barošanu.
- **2.** Ievietojiet papīru.
- **3.** Izņemiet kasetni.
	- **a**. Atveriet kasetņu nodalījuma vāku.

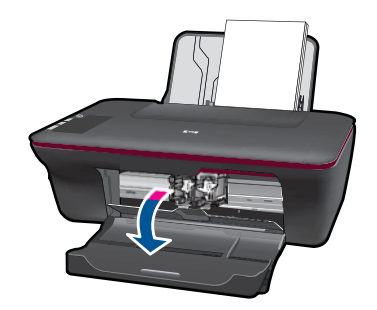

Pagaidiet, kamēr drukas kasetņu turētājs pārvietojas uz ierīces centru.

**b**. Uzspiediet uz kasetnes, lai to atbrīvotu, pēc tam izņemiet kasetni no slota.

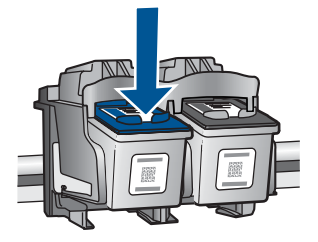

- **4.** Ievietojiet jaunu kasetni.
	- **a**. Izņemiet kasetni no iepakojuma.

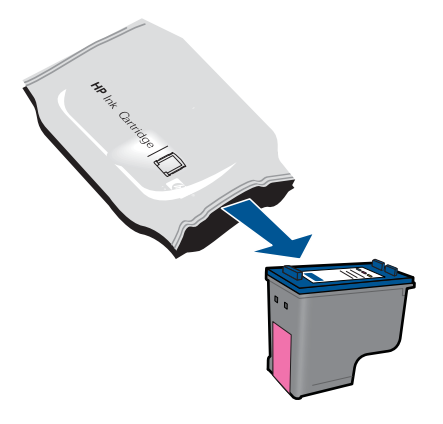

**b**. Noņemiet plastikāta lentu, velkot aiz rozā mēlītes.

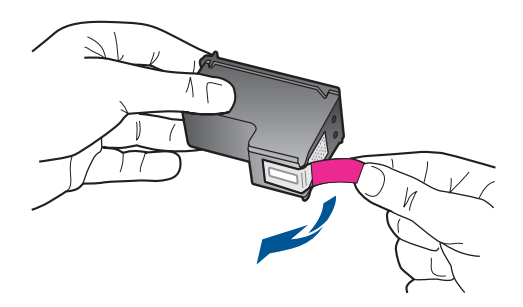

**c**. Iebītiet kasetni slotā, līdz tā nofiksējas vietā.

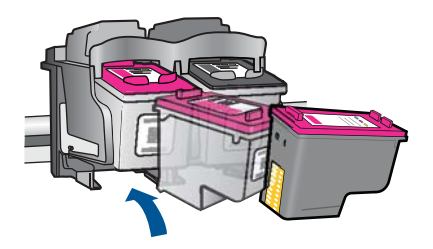

**d**. Aizveriet kasetņu nodalījuma vāku.

<span id="page-34-0"></span>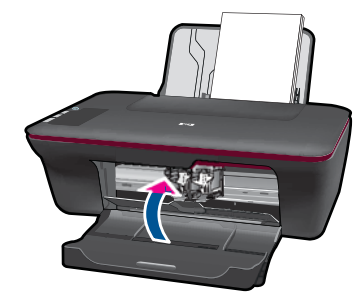

**5.** Izlīdziniet kasetnes.

#### **Saistītās tēmas**

- "Pareizo kasetņu izvēle" 30. lpp.
- "Tintes krājumu pasūtī[šana" 29. lpp.](#page-30-0)

# **Vienas kasetnes režīma izmantošana**

Izmantojiet vienas kasetnes režīmu, lai lietotu ierīci HP All-in-One ar tikai vienu drukas kasetni. Vienas kasetnes režīms tiek aktivizēts, kad no drukas kasetņu turētāja tiek izņemta viena drukas kasetne. Darbojoties vienas kasetnes režīmā, ierīce var izpildīt drukas darbus tikai no datora.

**Piezīme.** Ja ierīce HP All-in-One darbojas vienas kasetnes režīmā, ekrānā ir redzams ziņojums. Ja ziņojums ir redzams un ierīcē ir ievietotas divas drukas kasetnes, pārbaudiet, vai no abām drukas kasetnēm ir noņemta plastikāta aizsarglente. Ja plastikāta lente nosedz drukas kasetnes kontaktus, ierīce nevar noteikt, ka drukas kasetne ir ievietota.

## **Iziešana no vienas kasetnes režīma**

Lai izietu no vienas kasetnes režīma, ievietojiet ierīcē HP All-in-One divas drukas kasetnes.

#### **Saistītās tēmas**

"Kasetņu nomaiņ[a" 31. lpp.](#page-32-0)

# **Kasetnes garantijas informācija**

HP kasetnes garantija ir spēkā, ja produktu lieto tam paredzētajā HP drukas ierīcē. Šī garantija neattiecas uz HP tintes izstrādājumiem, kas uzpildīti atkārtoti, pārstrādāti, atjaunoti, lietoti nepareizi vai bojāti.

Garantijas perioda laikā garantija darbojas, ja nav beigusies HP tinte vai nav sasniegts garantijas perioda beigu datums. Garantijas perioda beigu datums, kas norādīts formātā GGGG/MM/DD, ir atrodams uz produkta. Sk. attēlu:

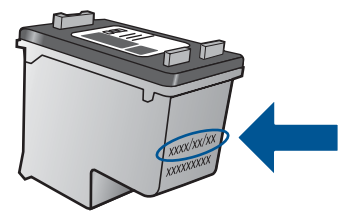

HP ierobežotās garantijas paziņojuma eksemplāru skatiet ierīcei pievienotajā drukātajā dokumentācijā.

# <span id="page-36-0"></span>**7 Problēmu risināšana**

Šajā sadaļā ir iekļautas šādas tēmas:

- Drukas kvalitātes uzlabošana
- lestrē[guša pap](#page-38-0)īra izņemšana
- lerī[ce nedruk](#page-40-0)ā
- [HP atbalsts](#page-44-0)

Noklikšķ[iniet šeit, lai ieg](http://h20180.www2.hp.com/apps/Nav?h_pagetype=s-924&h_client=s-h-e004-01&h_keyword=lp70002-win-2050&h_lang=en)ūtu papildinformāciju tiešsaistē.

# **Drukas kvalitātes uzlabošana**

- **1.** Pārliecinieties, vai izmantojat oriģinālās HP kasetnes.
- **2.** Pārbaudiet programmatūras Printera programmatūra iestatījumus, lai pārliecinātos, vai nolaižamajā izvēlnē **Media** (Materiāls) ir izvēlēts atbilstošais papīra veids un drukas kvalitāte.
- **3.** Pārbaudiet aptuveno tintes līmeni, lai noteiktu, vai kasetnēs nav palicis maz tintes. Plašāku informāciju skatiet sadaļā "Tintes līmeņa pā[rbaude" 29. lpp..](#page-30-0) Ja drukas kasetnēs ir palicis maz tintes, apsveriet to nomaiņu.
- **4.** Izlīdziniet drukas kasetnes

## **Lai izlīdzinātu kasetnes ar programmatūras Printera programmatūra palīdzību**

- **Piezīme.** Kasetņu izlīdzināšana nodrošina augstas kvalitātes rezultātus. Ierīce HP All-in-One prasa izlīdzināt kasetnes ikreiz, kad ievietojat jaunu drukas kasetni. Ja izņemat un atkārtoti uzstādāt to pašu drukas kasetni, ierīce HP All-in-One nepieprasa drukas kasetņu izlīdzināšanu. Ierīce HP All-in-One atceras šīs kasetnes izlīdzināšanas vērtības, tāpēc atkārtota drukas kasetņu izlīdzināšana nav jāveic.
- **a**. Ievietojiet ievades teknē Letter vai A4 formāta nelietotu parasto balto papīru.
- **b**. Programmatūrā Printera programmatūra noklikšķiet uz **Printer Actions** (Darbības ar printeri) un pēc tam noklikšķiniet uz **Maintenence Tasks** (Apkopes uzdevumi), lai piekļūtu lodziņam **Printer Toolbox** (Printera rīklodziņš).
- **c**. Tiek parādīts lodziņš **Printer Toolbox** (Printera rīklodziņš).
- **d**. Noklikšķiniet uz cilnes **Device Services** (Ierīces pakalpojumi).
- **e**. Noklikšķiniet uz cilnes **Align Ink Cartridges** (Izlīdzināt tintes kasetnes). Ierīce izdrukā līdzinājuma lapu.
- **f**. Novietojiet kasetnes izlīdzināšanas lapu ar apdrukāto pusi uz leju stikla labajā priekšējā stūrī.
- **g**. Nospiediet pogu **Start Copy Black** (Sākt melnbaltu kopēšanu). Ierīce izlīdzina kasetnes. Pārstrādājiet vai izmetiet šo kasetņu izlīdzināšanas lappusi.

**5.** Ja drukas kasetnēs nav palicis maz tintes, izdrukājiet diagnostikas lapu.

#### **Lai izdrukātu diagnostikas lapu**

- **a**. Ievietojiet ievades teknē Letter vai A4 formāta nelietotu parasto balto papīru.
- **b**. Programmatūrā Printera programmatūra noklikšķiet uz **Printer Actions** (Darbības ar printeri) un pēc tam noklikšķiniet uz **Maintenence Tasks** (Apkopes uzdevumi), lai piekļūtu lodziņam **Printer Toolbox** (Printera rīklodziņš).
- **c**. Noklikšķiniet uz **Print Diagnostic Information** (Drukāt diagnostikas informāciju), lai izdrukātu diagnostikas lapu. Apskatiet diagnostikas lapā zilās, fuksīna, dzeltenās un melnās krāsas kvadrātus. Ja krāsainajos un melnās krāsas kvadrātos ir svītras vai kvadrāti daļēji nav aizpildīti, veiciet kasetņu automātisku tīrīšanu.

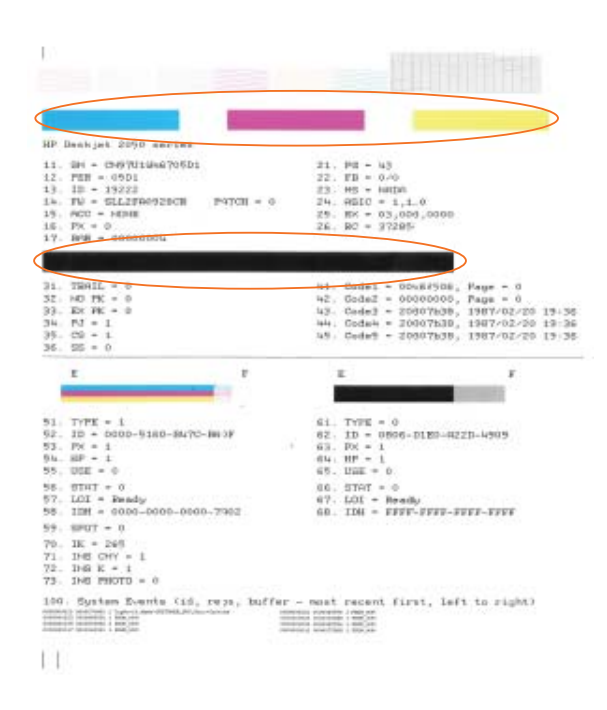

**6.** Veiciet drukas kasetņu automātisku tīrīšanu, ja krāsainajos vai melnās krāsas kvadrātos ir redzamas svītras vai tie daļēji nav aizpildīti.

#### **Lai automātiski tīrītu kasetnes**

- **a**. Ievietojiet ievades teknē Letter vai A4 formāta nelietotu parasto balto papīru.
- **b**. Programmatūrā Printera programmatūra noklikšķiet uz **Printer Actions** (Darbības ar printeri) un pēc tam noklikšķiniet uz **Maintenence Tasks** (Apkopes uzdevumi), lai piekļūtu lodziņam **Printer Toolbox** (Printera rīklodziņš).
- **c**. Noklikšķiniet uz **Clean Ink Cartridges** (Tīrīt tintes kasetnes). Izpildiet ekrānā redzamos norādījumus.

Ja minētie risinājumi neatrisina problēmu, noklikšķ[iniet šeit, lai veiktu papildu probl](http://h20180.www2.hp.com/apps/Nav?h_pagetype=s-924&h_client=s-h-e004-01&h_keyword=lp70004-win-2050&h_lang=en)ēmu novē[ršanu tiešsaist](http://h20180.www2.hp.com/apps/Nav?h_pagetype=s-924&h_client=s-h-e004-01&h_keyword=lp70004-win-2050&h_lang=en)ē.

# <span id="page-38-0"></span>**Iestrēguša papīra izņemšana**

Izņemiet iestrēgušu papīru.

### **Lai izņemtu iestrēgušu papīru**

- **1.** Nospietiet atcelšanas pogu, lai mēģinātu izņemt iestrēgušo papīru automātiski. Ja tas nedarbojas, iestrēgušo papīru jāizņem manuāli.
- **2.** Atrodiet iestrēgušo papīru.

### **Ievades tekne**

Ja iestrēgušais papīrs atrodas tuvu aizmugurējai ievades teknei, uzmanīgi izvelciet papīru no ievades teknes.

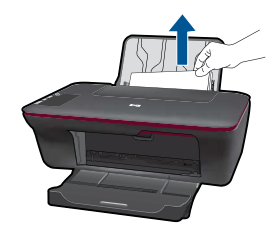

#### **Izvades tekne**

• Ja iestrēgušais papīrs atrodas tuvu priekšējai izvades teknei, uzmanīgi izvelciet papīru no izvades teknes.

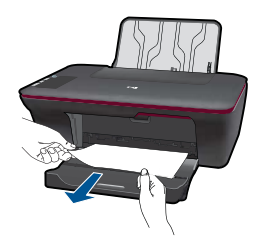

• Lai piekļūtu iestrēgušajam papīram, var būt nepieciešams atvērt drukas kasetņu turētāju nodalījuma vāku un pabīdīt drukas kasetņu turētāju pa labi.

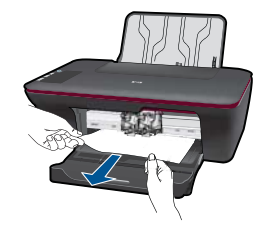

#### **Printera iekšpuse**

• Ja iestrēgušais papīrs atrodas printera iekšpusē, atveriet tīrīšanas vāku printera apakšpusē. Uzspiediet uz izciļņiem abos tīrīšanas vāka galos.

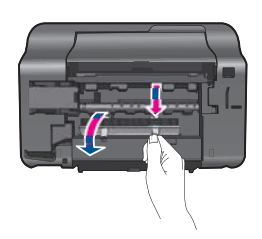

• Izņemiet iestrēgušo papīru.

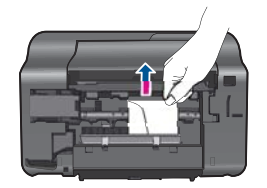

• Aizveriet tīrīšanas vāku. Uzmanīgi spiediet vāku printera virzienā, līdz abi aizturi nofiksējas vietā.

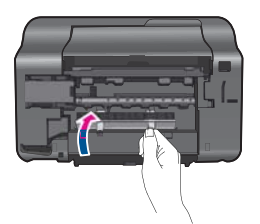

**3.** Lai turpinātu pašreizējo darbu, nospiediet vadības panelī pogu **Start Copy Black** (Sākt melnbaltu kopēšanu) vai **Start Copy Color** (Sākt krāsu kopēšanu).

Ja minētie risinājumi neatrisina problēmu, noklikšķ[iniet šeit, lai veiktu papildu probl](http://h20180.www2.hp.com/apps/Nav?h_pagetype=s-924&h_client=s-h-e004-01&h_keyword=lp70005-all-2050&h_lang=en)ēmu novē[ršanu tiešsaist](http://h20180.www2.hp.com/apps/Nav?h_pagetype=s-924&h_client=s-h-e004-01&h_keyword=lp70005-all-2050&h_lang=en)ē.

### <span id="page-40-0"></span>**Papīra iestrēgšanas novēršana**

- Nepārpildiet ievades tekni.
- No izejas paplātes regulāri noņemiet izdrukāto papīru.
- Nepieciešams nodrošināt, lai padevē papīrs būtu horizontālā stāvoklī un tā malas nebūtu uzlocījušās vai ieplēstas.
- Vienā padevē nav atļauts ievietot dažāda veida un formāta papīru; visam papīram papīra kaudzē, kas atrodas padevē, ir jābūt viena veida un formāta.
- Noregulējiet papīra platuma vadotni padevē, lai tā cieši piegultu visam papīram. Pārliecinieties, vai papīra platuma vadotne nav salocījusi papīru padevē.
- Neiespiediet papīru pārāk dziļi padevē.

Ja minētie risinājumi neatrisina problēmu, noklikšķ[iniet šeit, lai veiktu papildu probl](http://h20180.www2.hp.com/apps/Nav?h_pagetype=s-924&h_client=s-h-e004-01&h_keyword=lp70005-all-2050&h_lang=en)ēmu novē[ršanu tiešsaist](http://h20180.www2.hp.com/apps/Nav?h_pagetype=s-924&h_client=s-h-e004-01&h_keyword=lp70005-all-2050&h_lang=en)ē.

# **Ierīce nedrukā**

Pārliecinieties, vai printeris ir ieslēgts un teknē ir ievietots papīrs. Ja joprojām nav iespējams drukāt, mēģiniet veikt šīs darbības norādītajā secībā:

- **1.** Pārbaudiet, vai nav kļūdas paziņojumu, un novērsiet kļūdas.
- **2.** Atvienojiet un vēlreiz pievienojiet USB kabeli.
- **3.** Pārbaudiet, vai ierīce nav pauzēta vai bezsaistē.

#### **Lai pārbaudītu, vai ierīce nav pauzēta vai bezsaistē**

**Piezīme.** HP nodrošina printera diagnostikas utilītu, kas var automātiski novērst šo problēmu.

 $\heartsuit$  Noklikšķ[iniet šeit, lai ieg](http://h20180.www2.hp.com/apps/Nav?h_pagetype=s-924&h_client=s-h-e004-01&h_keyword=lp70011-win-2050&h_lang=en)ūtu papildinformāciju tiešsaistē. Pretējā gadījumā izpildiet šos norādījumus.

- **a**. Atkarībā no jūsu operētājsistēmas, veiciet vienu no šīm darbībām:
	- **Windows 7**: Windows izvēlnē **Start** (Sākt) noklikšķiniet uz **Devices and Printers** (Ierīces un printeri).
	- **Windows Vista**: Windows izvēlnē **Start** (Sākt) noklikšķiniet uz **Control Panel** (Vadības panelis) un pēc tam noklikšķiniet uz **Printers** (Printeri).
	- **Windows XP**: Windows izvēlnē **Start** (Sākt) noklikšķiniet uz **Control Panel** (Vadības panelis) un pēc tam noklikšķiniet uz **Printers and Faxes** (Printeri un faksa aparāti).
- **b**. Lai atvērtu drukas rindu, veiciet dubultklikšķi uz izstrādājuma ikonas.
- **c**. Izvēlnē **Printer** (Printeris) pārbaudiet, vai nav kontrolzīmju pie opcijām **Pause Printing** (Pauzēt drukāšanu) vai **Use Printer Offline** (Lietot printeri bezsaistē).
- **d**. Ja veicāt izmaiņas, mēģiniet drukāšanu vēlreiz.

**4.** Pārbaudiet, vai ierīce ir iestatīta kā noklusējuma printeris.

#### **Lai pārbaudītu, vai ierīce ir iestatīta kā noklusējuma printeris**

**Piezīme.** HP nodrošina printera diagnostikas utilītu, kas var automātiski novērst šo problēmu.

 Noklikšķ[iniet šeit, lai ieg](http://h20180.www2.hp.com/apps/Nav?h_pagetype=s-924&h_client=s-h-e004-01&h_keyword=lp70011-win-2050&h_lang=en)ūtu papildinformāciju tiešsaistē. Pretējā gadījumā izpildiet šos norādījumus.

- **a**. Atkarībā no jūsu operētājsistēmas, veiciet vienu no šīm darbībām:
	- **Windows 7**: Windows izvēlnē **Start** (Sākt) noklikšķiniet uz **Devices and Printers** (Ierīces un printeri).
	- **Windows Vista**: Windows izvēlnē **Start** (Sākt) noklikšķiniet uz **Control Panel** (Vadības panelis) un pēc tam noklikšķiniet uz **Printers** (Printeri).
	- **Windows XP**: Windows izvēlnē **Start** (Sākt) noklikšķiniet uz **Control Panel** (Vadības panelis) un pēc tam noklikšķiniet uz **Printers and Faxes** (Printeri un faksa aparāti).
- **b**. Pārbaudiet, vai kā noklusējuma printeris ir iestatīta pareizā ierīce. Pie noklusējuma printera ir kontrolzīme melnā vai zaļā aplītī.
- **c**. Ja kā noklusējuma printeris ir iestatīta nepareiza ierīce, noklikšķiniet uz pareizās ierīces ar peles labo pogu un izvēlieties **Set as Default Printer** (Iestatīt kā noklusējuma printeri).
- **d**. Vēlreiz mēģiniet izmantot ierīci.
- **5.** Restartējiet drukas spolētāju.

#### **Lai restartētu drukas spolētāju**

**Piezīme.** HP nodrošina printera diagnostikas utilītu, kas var automātiski novērst šo problēmu.

 Noklikšķ[iniet šeit, lai ieg](http://h20180.www2.hp.com/apps/Nav?h_pagetype=s-924&h_client=s-h-e004-01&h_keyword=lp70011-win-2050&h_lang=en)ūtu papildinformāciju tiešsaistē. Pretējā gadījumā izpildiet šos norādījumus.

**a**. Atkarībā no jūsu operētājsistēmas, veiciet vienu no šīm darbībām:

#### **Windows 7**

- Windows izvēlnē **Start** (Sākt) noklikšķiniet uz **Control Panel** (Vadības panelis), **System and Security** (Sistēma un drošība) un pēc tam uz **Administrative Tools** (Administratīvie rīki).
- Veiciet dubultklikšķi uz **Services** (Pakalpojumi).
- Veiciet labās pogas klikšķi uz **Print Spooler** (Drukas spolētājs) un pēc tam noklikšķiniet uz **Properties** (Rekvizīti).
- Pārliecinieties, vai cilnē **General** (Vispārīgi) pie **Startup type** (Startēšanas veids) ir izvēlēts **Automatic** (Automātiski).
- Ja pakalpojums nedarbojas, zem **Service status** (Pakalpojuma statuss) noklikšķiniet uz **Start** (Startēt) un pēc tam noklikšķiniet uz **Labi**.

## **Windows Vista**

- Windows izvēlnē **Start** (Sākt) noklikšķiniet uz **Control Panel** (Vadības panelis), **System and Maintenance** (Sistēma un apkopšana) un **Administrative Tools** (Administratīvie rīki).
- Veiciet dubultklikšķi uz **Services** (Pakalpojumi).
- Veiciet labās pogas klikšķi uz **Print Spooler service** (Drukas spolētāja pakalpojums) un pēc tam noklikšķiniet uz **Properties** (Rekvizīti).
- Pārliecinieties, vai cilnē **General** (Vispārīgi) pie **Startup type** (Startēšanas veids) ir izvēlēts **Automatic** (Automātiski).
- Ja pakalpojums nedarbojas, zem **Service status** (Pakalpojuma statuss) noklikšķiniet uz **Start** (Startēt) un pēc tam noklikšķiniet uz **Labi**.

# **Windows XP**

- Windows izvēlnē **Start** (Sākt) veiciet labās pogas klikšķi uz **My Computer** (Mans dators).
- Noklikšķiniet uz **Manage** (Pārvaldīt) un pēc tam noklikšķiniet uz **Services and Applications** (Pakalpojumi un lietojumprogrammas).
- Veiciet dubultklikšķi uz **Services** (Pakalpojumi) un pēc tam izvēlieties **Print Spooler** (Drukas spolētājs).
- Veiciet labās pogas klikšķi uz **Print Spooler** (Drukas spolētājs) un pēc tam noklikšķiniet uz **Restart** (Restartēt), lai restartētu pakalpojumu.
- **b**. Pārbaudiet, vai kā noklusējuma printeris ir iestatīta pareizā ierīce. Pie noklusējuma printera ir kontrolzīme melnā vai zaļā aplītī.
- **c**. Ja kā noklusējuma printeris ir iestatīta nepareiza ierīce, noklikšķiniet uz pareizās ierīces ar peles labo pogu un izvēlieties **Set as Default Printer** (Iestatīt kā noklusējuma printeri).
- **d**. Vēlreiz mēģiniet izmantot ierīci.
- **6.** Pārstartējiet datoru.
- **7.** Drukas darbu rindu notīrīšana

# **Lai notīrītu drukas rindu**

**Piezīme.** HP nodrošina printera diagnostikas utilītu, kas var automātiski novērst šo problēmu.

 Noklikšķ[iniet šeit, lai ieg](http://h20180.www2.hp.com/apps/Nav?h_pagetype=s-924&h_client=s-h-e004-01&h_keyword=lp70011-win-2050&h_lang=en)ūtu papildinformāciju tiešsaistē. Pretējā gadījumā izpildiet šos norādījumus.

- **a**. Atkarībā no jūsu operētājsistēmas, veiciet vienu no šīm darbībām:
	- **Windows 7**: Windows izvēlnē **Start** (Sākt) noklikšķiniet uz **Devices and Printers** (Ierīces un printeri).
	- **Windows Vista**: Windows izvēlnē **Start** (Sākt) noklikšķiniet uz **Control Panel** (Vadības panelis) un pēc tam noklikšķiniet uz **Printers** (Printeri).
	- **Windows XP**: Windows izvēlnē **Start** (Sākt) noklikšķiniet uz **Control Panel** (Vadības panelis) un pēc tam noklikšķiniet uz **Printers and Faxes** (Printeri un faksa aparāti).
- **b**. Lai atvērtu drukas rindu, veiciet dubultklikšķi uz izstrādājuma ikonas.
- <span id="page-43-0"></span>**c**. Izvēlnē **Printer** (Printeris) noklikšķiniet uz **Cancel all documents** (Atcelt visus dokumentus) vai **Purge Print Document** (Iztīrīt drukājamos dokumentus) un tad noklikšķiniet uz **Yes** (Jā), lai apstiprinātu veikto izvēli.
- **d**. Ja rindā joprojām ir dokumenti, restartējiet datoru un mēģiniet drukāt atkal, kad dators ir restartēts.
- **e**. Vēlreiz pārbaudiet drukas rindu, lai pārliecinātos, vai tā ir tukša, un pēc tam vēlreiz mēģiniet veikt drukāšanu. Ja drukas rinda nav tukša vai gadījumā, ja tā ir tukša, bet neizdodas veikt

Ja minētie risinājumi neatrisina problēmu, noklikšķ[iniet šeit, lai veiktu papildu probl](http://h20180.www2.hp.com/apps/Nav?h_pagetype=s-924&h_client=s-h-e004-01&h_keyword=lp70011-win-2050&h_lang=en)ēmu novē[ršanu tiešsaist](http://h20180.www2.hp.com/apps/Nav?h_pagetype=s-924&h_client=s-h-e004-01&h_keyword=lp70011-win-2050&h_lang=en)ē.

# **Drukas kasetņu turētāja ceļa atbrīvošana**

drukāšanu, mēģiniet nākamo risinājumu.

Izņemiet visus priekšmetus, piemēram, papīru, kas var aizšķērsot drukas kasetnes turētāja ceļu.

**Piezīme.** Iestrēgušā papīra izņemšanai neizmantojiet instrumentus vai citas ierīces. Vienmēr, izņemot no ierīces iestrēgušo papīru, ievērojiet piesardzību.

Noklikšķ[iniet šeit, lai ieg](http://h20180.www2.hp.com/apps/Nav?h_pagetype=s-924&h_client=s-h-e004-01&h_keyword=lp70007-all-2050&h_lang=en)ūtu papildinformāciju tiešsaistē.

# **Bojātas kasetnes identificēšana**

Ja mirgo gan trīs krāsu, gan melnās kasetnes indikatori un strāvas indikators ir ieslēgts, uz abām kasetnēm var būt palikusi lente vai arī kasetnes nav ievietotas. Vispirms pārliecinieties, vai rozā lente ir noņemta no abām kasetnēm un ir ievietotas abas kasetnes. Ja abi kasetņu indikatori joprojām mirgo, tad abas kasetnes vai viena no tām ir bojāta. Lai noteiktu, vai viena no kasetnēm ir bojāta, veiciet šīs darbības:

- **1.** Izņemiet melnās krāsas kasetni.
- **2.** Aizveriet kasetņu nodalījuma vāku.
- **3.** Ja indikators **On** (Ieslēgts) mirgo, jānomaina trīs krāsu kasetne. Ja indikators **On** (Ieslēgts) nemirgo, nomainiet melnās krāsas kasetni.

# **Tekņu sagatavošana**

## **Atveriet izvades tekni**

▲ Lai sāktu drukāšanu, izvades teknei jābūt atvērtai.

<span id="page-44-0"></span>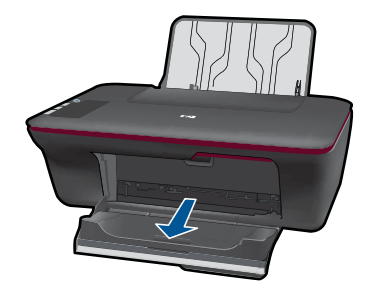

## **Aizveriet kasetņu nodalījuma vāku**

▲ Pirms sākt drukāšanu, kasetņu nodalījuma vākam jābūt aizvērtam.

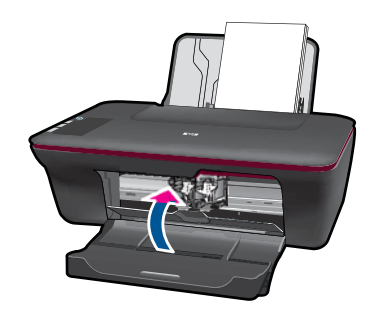

Noklikšķ[iniet šeit, lai ieg](http://h20180.www2.hp.com/apps/Nav?h_pagetype=s-924&h_client=s-h-e004-01&h_keyword=lp70007-all-2050&h_lang=en)ūtu papildinformāciju tiešsaistē.

# **Kopēšanas un skenēšanas problēmu novēršana**

Noklikšķ[iniet šeit, lai ieg](http://h20180.www2.hp.com/apps/Nav?h_pagetype=s-924&h_client=s-h-e004-01&h_keyword=lp70003-win-2050&h_lang=en)ūtu papildinformāciju tiešsaistē.

# **HP atbalsts**

- Produkta reģistrācija
- [Atbalsta sa](#page-45-0)ņemšana
- [HP telefoniskais atbalsts](#page-45-0)
- [Garantijas papildiesp](#page-46-0)ējas

# **Produkta reģistrācija**

Pavadot tikai dažas minūtes, lai veiktu reģistrāciju, jūs varat iegūt ātrāku apkalpošanu, efektīvāku atbalstu un izstrādājuma atbalsta paziņojumus. Ja neveicāt printera reģistrāciju programmatūras instalēšanas laikā, varat to paveikt tagad vietnē [http://](http://www.register.hp.com) [www.register.hp.com](http://www.register.hp.com).

## <span id="page-45-0"></span>**Atbalsta saņemšana**

#### **Ja rodas kāda problēma, veiciet šādas darbības:**

- **1.** Pārbaudiet dokumentāciju, kas ir pievienota ierīcei.
- **2.** Apmeklējiet HP tiešsaistes atbalsta vietni [www.hp.com/support](http://h20180.www2.hp.com/apps/Nav?h_pagetype=s-001&h_page=hpcom&h_client=s-h-e010-1&h_product=4027461&h_lang=en&h_cc=us). HP tiešsaistes atbalsts ir pieejams visiem HP klieniem. Tas ir ātrākais veids, kā iegūt operatīvu informāciju par produktiem un speciālistu palīdzību, un tajā ir pieejams:
	- Ātra piekļuve kvalificētiem tiešsaistes atbalsta speciālistiem
	- Ierīces programmatūras un draiveru atjauninājumi
	- Vērtīga informācija par izstrādājumiem un biežāk sastopamo problēmu novēršanu
	- Savlaicīgi produktu atjauninājumi, tehniskā atbalsta brīdinājumi un periodiskie HP apkārtraksti, kuri ir pieejami pēc produkta reģistrēšanas
- **3.** Zvaniet uz HP klientu atbalsta dienestu. Atbalsta iespējas un to pieejamība ir atkarīga no preces, valsts/reģiona un valodas.

## **HP telefoniskais atbalsts**

Telefoniskā atbalsta opcijas un pieejamība ir atkarīga no produkta, valsts vai reģiona un valodas.

Šajā sadaļā ir iekļautas šādas tēmas:

- Telefoniskā atbalsta ilgums
- Zvanīšana
- [Atbalsta dienesta t](#page-46-0)ālruņu numuri
- Pēc telefoniskā [atbalsta perioda](#page-46-0)

#### **Telefoniskā atbalsta ilgums**

Vienu gadu ilgs telefonisks atbalsts ir pieejams Ziemeļamerikā, Āzijas Klusā okeāna reģionā un Latīņamerikā (ieskaitot Meksiku). Informāciju par laiku, kad bezmaksas palīdzība pa tālruni ir spēkā Austrumeiropā, Vidējos Austrumos un Āfrikā meklējiet vietnē [www.hp.com/support](http://h20180.www2.hp.com/apps/Nav?h_pagetype=s-001&h_page=hpcom&h_client=s-h-e010-1&h_product=4027461&h_lang=en&h_cc=us). Zvanot jāsedz telesakaru operatora noteiktās standartizmaksas.

#### **Zvanīšana**

Zvaniet HP atbalsta dienestam, atrodoties datora un ierīces tuvumā. Jāsagatavo šāda informācija:

- Ierīces nosaukums (HP Deskjet 2050 All-in-One series)
- Modeļa numurs (atrodas kasetņu nodalījuma vāka iekšpusē)

<span id="page-46-0"></span>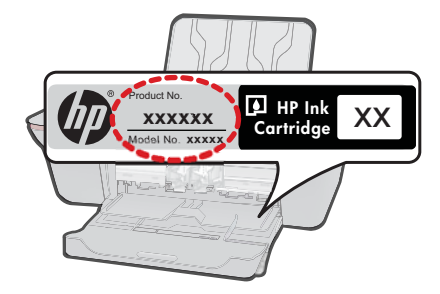

- Sērijas numurs (norādīts ierīces aizmugurē vai apakšā)
- Ziņojumi, kas tiek parādīti konkrētā problēmsituācijā
- Atbildes un šādiem jautājumiem:
	- Vai šāda situācija ir radusies jau agrāk?
	- Vai varat to atkārtot?
	- Vai aptuvenā problēmas rašanās laikā jūsu datorā nav tikusi uzstādīta jauna aparatūra vai programmatūra?
	- Vai, pirms radās šī situācija, atgadījies vēl kas (piemēram, pērkona negaiss, ierīce tika pārvietota, utt.)?

### **Atbalsta dienesta tālruņu numuri**

Jaunāko HP atbalsta dienesta tālruņa numuru sarakstu un informāciju par zvanīšanas izmaksām skatiet vietnē [www.hp.com/support.](http://h20180.www2.hp.com/apps/Nav?h_pagetype=s-001&h_page=hpcom&h_client=s-h-e010-1&h_product=4027461&h_lang=en&h_cc=us)

#### **Pēc telefoniskā atbalsta perioda**

Kad telefoniskā atbalsta periods ir beidzies, HP sniedz atbalstu par maksu. Palīdzība var būt pieejama arī HP tiešsaistes atbalsta tīmekļa vietnē: [www.hp.com/support](http://h20180.www2.hp.com/apps/Nav?h_pagetype=s-001&h_page=hpcom&h_client=s-h-e010-1&h_product=4027461&h_lang=en&h_cc=us) Lai saņemtu informāciju par palīdzības iespējām, zvaniet uz savai valstij/reģionam norādīto tālruņa numuru.

## **Garantijas papildiespējas**

HP All-in-One par papildu samaksu ir pieejami papildu pakalpojumu plāni. Dodieties uz vietni [www.hp.com/support,](http://h20180.www2.hp.com/apps/Nav?h_pagetype=s-001&h_page=hpcom&h_client=s-h-e010-1&h_product=4027461&h_lang=en&h_cc=us) izvēlieties savu valsti vai reģionu un valodu un tad iepazīstieties ar sadaļu par pakalpojumiem un garantijām, lai iegūtu informāciju par pagarinātajiem servisa plāniem.

7. nodaļa

# <span id="page-48-0"></span>**8 Tehniskā informācija**

Šajā sadaļā ir norādīti ierīces HP All-in-One tehniskie parametri un starptautiskā regulējošā informācija.

Citus tehniskos parametrus skatiet ierīces HP All-in-One komplektācijā iekļautajā drukātajā dokumentācijā.

Šajā sadaļā ir iekļautas šādas tēmas:

- **Paziņojums**
- Tehniskie parametri
- Apkārtējās vides produktu pā[rvaldes programma](#page-50-0)
- Regulē[jošie pazi](#page-53-0)ņojumi

# **Paziņojums**

#### **Hewlett-Packard Company paziņojumi**

Šajā dokumentā ietvertā informācija var tikt mainīta bez brīdinājuma.

Visas tiesības paturētas. Šī materiāla pavairošana, adaptēšana vai tulkošana bez iepriekšējas Hewlett-Packard rakstiskas atļaujas ir aizliegta, izņemot gadījumos, kad tas atļauts saskaņā ar autortiesību likumiem. Vienīgās HP produktiem un pakalpojumiem noteiktās garantijas ir ietvertas tiešās garantijas paziņojumos, kas pievienoti attiecīgajiem produktiem un pakalpojumiem. Nekas no šeit minētā nevar tikt uzskatīts par papildu garantiju. HP neuzņemas atbildību par šeit esošajām tehniskām un drukas kļūdām vai izlaidumiem.

© 2009 Hewlett-Packard Development Company, L.P.

Microsoft, Windows, Windows XP un Windows Vista ir ASV reģistrētas Microsoft Corporation preču zīmes.

Windows 7 ir Microsoft Corporation reģistrēta preču zīme vai preču zīme ASV un/vai citās valstīs.

Intel un Pentium ir Intel Corporation vai tās meitasuzņēmumu preču zīmes vai reģistrētas preču zīmes ASV un citās valstīs.

# **Tehniskie parametri**

Šajā nodaļā ir norādīti ierīces HP All-in-One tehniskie parametri. Pilnu ierīces tehnisko parametru informāciju skatiet izstrādājuma datu lapā vietnē [www.hp.com/support.](http://h20180.www2.hp.com/apps/Nav?h_pagetype=s-001&h_page=hpcom&h_client=s-h-e010-1&h_product=4027461&h_lang=en&h_cc=us)

#### **Sistēmas prasības**

Lai iegūtu informāciju par nākamajiem operētājsistēmas laidieniem un atbalstu, apmeklējiet HP tiešsaistes atbalsta tīmekļa vietni [www.hp.com/support.](http://h20180.www2.hp.com/apps/Nav?h_pagetype=s-001&h_page=hpcom&h_client=s-h-e010-1&h_product=4027461&h_lang=en&h_cc=us)

#### **Apkārtējās vides tehniskie dati**

- Ieteicamais darba temperatūras diapazons: 15–32 ºC (59–90 ºF)
- Pieļaujamais darba temperatūras diapazons: 5–40 ºC (41–104 ºF)
- Gaisa mitrums: 15%–80% relatīvā mitruma bez kondensēšanās; maksimālais rasas punkts 28 ºC
- Uzglabāšanas temperatūras diapazons: -40–60 ºC (-40–140 ºF)
- Stipru elektromagnētisko lauku tuvumā ierīces HP All-in-One izdrukas var būt viegli deformētas
- HP iesaka lietot USB kabeļus, kas nav garāki par 3 metriem, lai samazinātu signāla trokšņus iespējamu stipru elektromagnētisko lauku dēļ

#### **Papīra teknes ietilpība**

Parasta papīra loksnes (80 g/m² [20 mārciņas]): līdz 50 Aploksnes: līdz 5 Attēlu rādītāju kartītes: līdz 20 fotopapīra lapas: līdz 20

#### **Izvades teknes ietilpība**

Parasta papīra loksnes (80 g/m² [20 mārciņas]): līdz 30 Aploksnes: līdz 5

<span id="page-49-0"></span>Attēlu rādītāju kartītes: līdz 10 fotopapīra lapas: līdz 10

#### **Papīra formāts**

Lai iegūtu sarakstu, kurā nosaukti visi piemērotie materiālu formāti, skatiet printera programmatūru.

#### **Papīra svars**

Parastais papīrs: 64–90 g/m² (16–24 mārciņas) Aploksnes: 75–90 g/m² (20–24 mārciņas) Kartītes: līdz 200 g/m² (ne vairāk kā 110 mārciņas rādītāja kartītēm) Fotopapīrs: līdz 280 g/m² (75 mārciņas)

#### **Drukas tehniskie dati**

- Drukāšanas ātrums mainās atkarībā no dokumenta sarežģītības pakāpes
- Paņēmiens: pilienu pēc pieprasījuma termiskā tintes strūkla
- Valoda: PCL3 GUI

#### **Kopēšanas tehniskie dati**

- Attēlu ciparapstrāde
- Kopēšanas ātrums ir atkarīgs no dokumenta sarežģītības un no modeļa

#### **Skenēšanas raksturojums**

- Izšķirtspēja: līdz 1200x1200 ppi optiskā Papildinformāciju par ppi izšķirtspēju skatiet skenera programmatūrā.
- Krāsas: 24 bitu krāsu, 8 bitu pelēktoņu (256 pelēkā līmeņi)
- Maksimālie skenēšanas izmēri no stikla: 21,6 x 29,7 cm

#### **Drukas izšķirtspēja**

#### **Melnraksta režīms**

- Krāsu ievade/melnās krāsas attēlojums: 300x300 dpi
- Izvade (Melnā krāsā/krāsaina): Automātiski

#### **Parastais režīms**

- Krāsu ievade/melnās krāsas attēlojums: 600x300 dpi
- Izvade (Melnā krāsā/krāsaina): Automātiska

#### **Vienkārši — labākais režīms**

- Krāsu ievade/melnās krāsas attēlojums: 600x600 dpi
- Izvade: 600x1200 dpi (Melnā krāsā), Automātiska (Krāsaina)

#### **Fotoattēli — labākais režīms**

- Krāsu ievade/melnās krāsas attēlojums: 600x600 dpi
- Izvade (Melnā krāsā/krāsaina): Automātiska

#### **Maksimālās izšķirtspējas režīms**

- Krāsu ievade/melnās krāsas attēlojums: 1200x1200 dpi
- Izvade: Automātiska (Melnā krāsā), 4800x1200 dpi optimizēti (Krāsaina)

#### **Strāvas specifikācija**

#### **0957-2286**

- Ieejas spriegums: 100-240V maiņstrāva (+/- 10%)
- Ieejas frekvence: 50/60 Hz (+/- 3Hz)

#### <span id="page-50-0"></span>**0957-2290**

- Ieejas spriegums: 200–240V maiņstrāva (+/- 10%)
- Ieejas frekvence: 50/60 Hz (+/- 3Hz)

⊯ **Piezīme.** Lietot tikai ar HP nodrošināto strāvas adapteru.

#### **Kasetņu resursi**

Lai iegūtu sīkāku informāciju par paredzamajiem kasetņu resursiem, apmeklējiet vietni [www.hp.com/](http://www.hp.com/go/learnaboutsupplies) [go/learnaboutsupplies.](http://www.hp.com/go/learnaboutsupplies)

#### **Informācija par akustiku**

Ja jums ir pieejams internets, informāciju par akustiku var iegūt HP mājas lapā. Dodieties uz: [www.hp.com/support](http://www.hp.com/support).

# **Apkārtējās vides produktu pārvaldes programma**

Kompānija Hewlett-Packard ir apņēmusies nodrošināt kvalitatīvus produktus ekoloģiski drošā veidā. Šie produkti ir izstrādāti tā, lai vēlāk tos varētu viegli pārstrādāt. Patērēto materiālu daudzums tiek samazināts līdz minimumam, vienlaikus nodrošinot pareizu funkcionalitāti un uzticamību. Detaļas no atšķirīgiem materiāliem ir izstrādātas tā, lai tās būtu viegli atdalāmas. Slēgmehānismi un citi savienojumi ir viegli atrodami, tiem viegli piekļūt un noņemt, izmantojot vienkāršus rīkus. Detaļas, kurām ir augsta prioritāte, ir izstrādātas tā, lai tām būtu ērti piekļūt un efektīvi izjaukt un labot. Lai iegūtu plašāku informāciju, apmeklējiet HP Web vietu, kurā izklāstīta kompānijas HP

apņemšanās saglabāt vides resursus:

#### [www.hp.com/hpinfo/globalcitizenship/environment/index.html](http://www.hp.com/hpinfo/globalcitizenship/environment/index.html)

Šajā sadaļā ir iekļautas šādas tēmas:

- Ekoloģiska lietošana
- Papīra izmantošana
- [Plastmasa](#page-51-0)
- Materiālu drošī[bas datu lapas](#page-51-0)
- Pārstrā[des programma](#page-51-0)
- HP strū[klprinteru piederumu p](#page-51-0)ārstrādes programma
- [Elektroener](#page-51-0)ģijas patēriņš
- [Disposal of waste equipment by users in private households in the European Union](#page-52-0)
- Ķī[miskas vielas](#page-52-0)

#### **Ekoloģiska lietošana**

HP mērķis ir palīdzēt klientiem mazināt ietekmi uz vidi. HP ir izstrādājusi turpmāk sniegtos padomus ekoloģiskai ierīces lietošanai, lai palīdzētu jums koncentrēties uz veidiem, kā novērtēt un mazināt drukāšanas rezultātā radīto ietekmi uz vidi. Lai iegūtu vairāk informācijas par HP iniciatīvām vides aizsardzības jomā, skatiet informāciju par šīs ierīces īpašajām funkcijām, kā arī apmeklējiet HP ekoloģisko risinājumu vietni.

[www.hp.com/hpinfo/globalcitizenship/environment/](http://www.hp.com/hpinfo/globalcitizenship/environment/)

#### **Jūsu ierīces ekofunkcijas**

- **Informācija par enerģijas taupīšanu**: Lai noteiktu, šī ierīces ENERGY STAR® atbilstības statusu, skatiet vietni [www.hp.com/go/energystar.](http://www.hp.com/go/energystar)
- **Otrreiz pārstrādājami materiāli**: Papildu informāciju par HP produktu pārstrādi meklējiet: [www.hp.com/hpinfo/globalcitizenship/environment/recycle/](http://www.hp.com/hpinfo/globalcitizenship/environment/recycle/)

#### **Papīra izmantošana**

Šis produkts ir piemērots pārstrādāta papīra izmantošanai atbilstoši standartam DIN 19309 un EN 12281:2002.

#### <span id="page-51-0"></span>**Plastmasa**

Plastmasas detaļas, kas sver vairāk par 25 gramiem, ir apzīmētas atbilstoši starptautiskajiem standartiem, kas atvieglo plastmasu atpazīšanu to pārstrādes nolūkā produkta dzīves cikla beigās.

#### **Materiālu drošības datu lapas**

Materiālu drošības specifikācijas (Material safety data sheets — MSDS) var iegādāties HP Web vietā:

#### [www.hp.com/go/msds](http://www.hp.com/go/msds)

#### **Pārstrādes programma**

HP piedāvā arvien vairāk produktu atgriešanas un otrreizējās pārstrādes programmu, kuras darbojas daudzās valstīs/reģionos un kurās piedalās vairāki lieli elektronikas otrreizējās pārstrādes centri visā pasaulē. HP taupa resursus, dažus no saviem vispopulārākajiem izstrādājumiem pārdodot vēlreiz. Papildu informāciju par HP produktu pārstrādi meklējiet:

[www.hp.com/hpinfo/globalcitizenship/environment/recycle/](http://www.hp.com/hpinfo/globalcitizenship/environment/recycle/)

#### **HP strūklprinteru piederumu pārstrādes programma**

Kompānija HP ir apņēmusies aizsargāt vidi. Programma HP Inkjet Supplies Recycling Program (HP strūklprinteru piederumu pārstrādes programma) ir pieejama daudzās valstīs/reģionos, un tā dod iespēju bez maksas atbrīvoties no lietotām drukas kasetnēm un tintes kasetnēm. Lai saņemtu plašāku informāciju, skatiet Web vietu:

[www.hp.com/hpinfo/globalcitizenship/environment/recycle/](http://www.hp.com/hpinfo/globalcitizenship/environment/recycle/)

#### **Elektroenerģijas patēriņš**

Hewlett-Packard drukas un attēlveidošanas aparatūra, kas ir marķēta ar ENERGY STAR® logotipu, atbilst ASV Vides aizsardzības aģentūras ENERGY STAR specifikācijām attēlveidošanas aparatūrai. Attēlveidošanas ierīcēm, kas atbilst ENERGY STAR prasībām, jābūt šādam marķējumam:

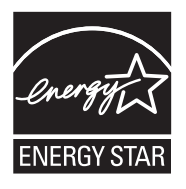

Papildinformācija par attēlveidošanas ierīču modeļiem, kas atbilst ENERGY STAR prasībām, ir atrodama vietnē: [www.hp.com/go/energystar](http://www.hp.com/go/energystar)

#### <span id="page-52-0"></span>**Disposal of waste equipment by users in private households in the European Union**

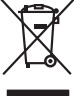

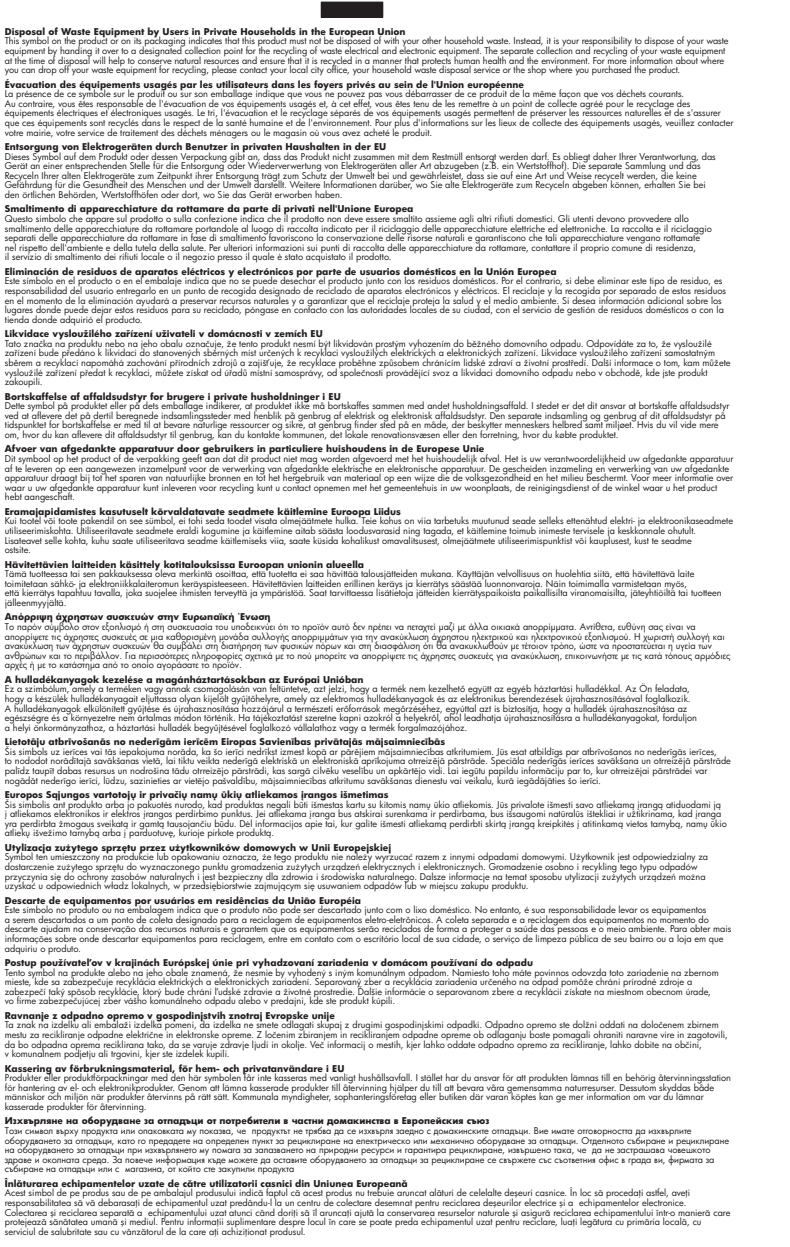

#### **Ķīmiskas vielas**

**English Français**

**Deutsch**

**Italiano Español**

**Česky**

**Dansk**

**Nederlands**

**Eesti Suomi**

**Ελληνικά**

**Magyar**

**Latviski**

**Lietuviškai Polski**

**Português**

**Slovenčina**

**Slovenščina Svenska Български**

**Română**

Firma HP ir apņēmusies sniegt klientiem informāciju par ķīmiskām vielām savos izstrādājumos, lai pielāgotos tādu noteikumu kā REACH *(Eiropas Parlamenta un Padomes Regula (EK) Nr.*

*1907/2006)* juridiskajām prasībām. Šī izstrādājuma ķīmiskās informācijas pārskatu var atrast vietnē: [www.hp.com/go/reach.](http://www.hp.com/go/reach)

# <span id="page-53-0"></span>**Regulējošie paziņojumi**

HP All-in-One atbilst jūsu valsts/reģiona regulējošo aģentūru produktu prasībām.

- Šajā sadaļā ir iekļautas šādas tēmas:
- Obligātais modeļa identifikācijas numurs
- **FCC** statement
- [Notice to users in Korea](#page-54-0)
- [VCCI \(Class B\) compliance statement for users in Japan](#page-54-0)
- [Notice to users in Japan about the power cord](#page-54-0)
- [HP Deskjet 2050 All-in-One series declaration of conformity](#page-55-0)

#### **Obligātais modeļa identifikācijas numurs**

Obligātās identifikācijas nolūkā produktam ir piešķirts regulējošais modeļa numurs. Šī produkta regulējošais modeļa numurs ir VCVRA-1001. Regulējošo numuru nedrīkst sajaukt ar mārketinga nosaukumu (HP Deskjet 2050 All-in-One series utt.) vai produkta numuru (CB730A utt.).

#### **FCC statement**

## **FCC statement**

The United States Federal Communications Commission (in 47 CFR 15.105) has specified that the following notice be brought to the attention of users of this product.

This equipment has been tested and found to comply with the limits for a Class B digital device, pursuant to Part 15 of the FCC Rules. These limits are designed to provide reasonable protection against harmful interference in a residential installation. This equipment generates, uses and can radiate radio frequency energy and, if not installed and used in accordance with the instructions, may cause harmful interference to radio communications. However, there is no guarantee that interference will not occur in a particular installation. If this equipment does cause harmful interference to radio or television reception, which can be determined by turning the equipment off and on, the user is encouraged to try to correct the interference by one or more of the following measures:

- Reorient the receiving antenna.
- Increase the separation between the equipment and the receiver.
- Connect the equipment into an outlet on a circuit different from that to which the receiver is connected.
- Consult the dealer or an experienced radio/TV technician for help.
- For further information, contact:

Manager of Corporate Product Regulations Hewlett-Packard Company 3000 Hanover Street Palo Alto, Ca 94304 (650) 857-1501

Modifications (part 15.21)

The FCC requires the user to be notified that any changes or modifications made to this device that are not expressly approved by HP may void the user's authority to operate the equipment.

This device complies with Part 15 of the FCC Rules. Operation is subject to the following two conditions: (1) this device may not cause harmful interference, and (2) this device must accept any interference received, including interference that may cause undesired operation.

#### <span id="page-54-0"></span>Notice to users in Korea

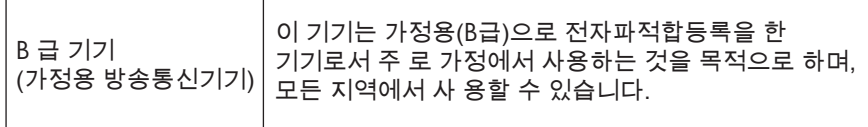

#### VCCI (Class B) compliance statement for users in Japan

この装置は、クラスB情報技術装置です。この装置は、家庭環境で使用することを目的として いますが、この装置がラジオやテレビジョン受信機に近接して使用されると、受信障害を引き 起こすことがあります。取扱説明書に従って正しい取り扱いをして下さい。

VCCI-B

Notice to users in Japan about the power cord

製品には、同梱された電源コードをお使い下さい。 同梱された電源コードは、他の製品では使用出来ません。

#### <span id="page-55-0"></span>**HP Deskjet 2050 All-in-One series declaration of conformity**

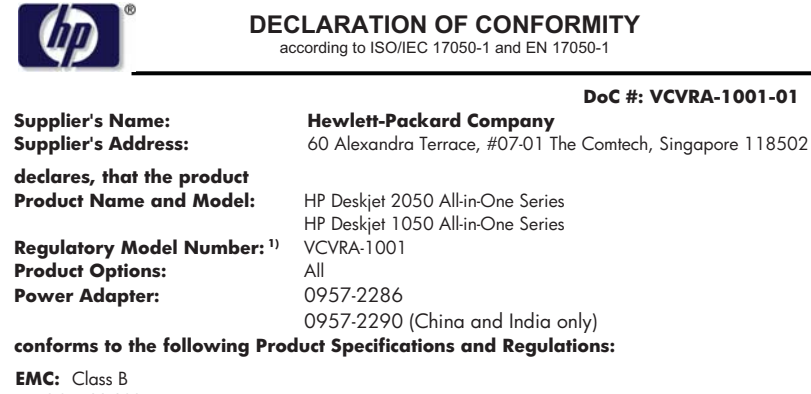

CISPR 22:2005 EN 55022:2006 + A1:2007 CISPR 24:1997 +A1:2001 +A2:2002 EN 55024:1998 +A1:2001 +A2:2003 EN 61000-3-2:2006 EN 61000-3-3:1995 +A1:2001 +A2:2005 FCC CFR 47 Part 15

#### **Safety**:

IEC 60950-1:2005 EN 60950-1:2006 IEC 60825-1:1993 +A1:1997 +A2:2001 EN 60825-1:1994 +A1:2002 +A2:2001

This device complies with part 15 of the FCC Rules. Operation is subject to the following two conditions: (1) This device may not cause harmful interference, and (2) this device must accept any interference received, including interference that may cause undesired operation.

The product herewith complies with the requirements of the Low Voltage Directive 2006/95/EC, the EMC Directive 2004/108/EC and carries the  $\mathsf{\mathsf{CE}}$  marking accordingly.

#### **Additional Information:**

1) This product is assigned a Regulatory Model Number which stays with the regulatory aspects of the design. The Regulatory Model Number is the main product identifier in the regulatory documentation and test reports, this number should not be confused with the marketing name or the product numbers.

#### **Local contact for regulatory topics only:**

EMEA: Hewlett-Packard GmbH, HQ-TRE, Herrenberger Strasse 140, 71034 Boeblingen, Germany U.S.: Hewlett-Packard, 3000 Hanover St., Palo Alto 94304, U.S.A. 650-857-1501

www.hp.com/go/certificates

# <span id="page-56-0"></span>**Alfabētiskais rādītājs**

## **A**

apkārtējā vide Apkārtējās vides produktu pārvaldes programma [49](#page-50-0) apkārtējās vides tehniskie dati [47](#page-48-0) atbalsta process [44](#page-45-0)

## **D**

drukāt tehniskie dati [48](#page-49-0)

# **G**

garantija [45](#page-46-0)

# **K**

kopēšana tehniskie dati [48](#page-49-0)

# **N**

normatīvie paziņojumi obligātais modeļa identifikācijas numurs [52](#page-53-0)

# **P**

papīrs ieteicamie veidi [17](#page-18-0) patērētāju atbalsts garantija [45](#page-46-0) pārstrāde tintes kasetnes [50](#page-51-0) pēc atbalsta perioda [45](#page-46-0)

# **R**

regulējošie paziņojumi [52](#page-53-0)

# **S**

sistēmas prasības [47](#page-48-0) skenēt skenēšanas raksturojums [48](#page-49-0)

# **T**

tālruņa atbalsts [44](#page-45-0) tehniskā informācija apkārtējās vides tehniskie dati [47](#page-48-0) drukas tehniskie dati [48](#page-49-0) kopēšanas tehniskie dati [48](#page-49-0) sistēmas prasības [47](#page-48-0) skenēšanas raksturojums [48](#page-49-0) telefoniskā atbalsta periods atbalsta periods [44](#page-45-0)